# **SONY.**

Guía de recuperación - Gids systeemherstel -Återställningsguide - Palautusopas

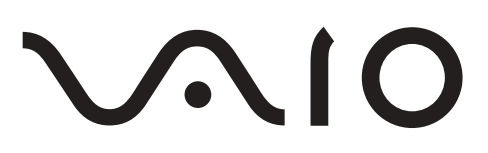

# *Contents*

# ES

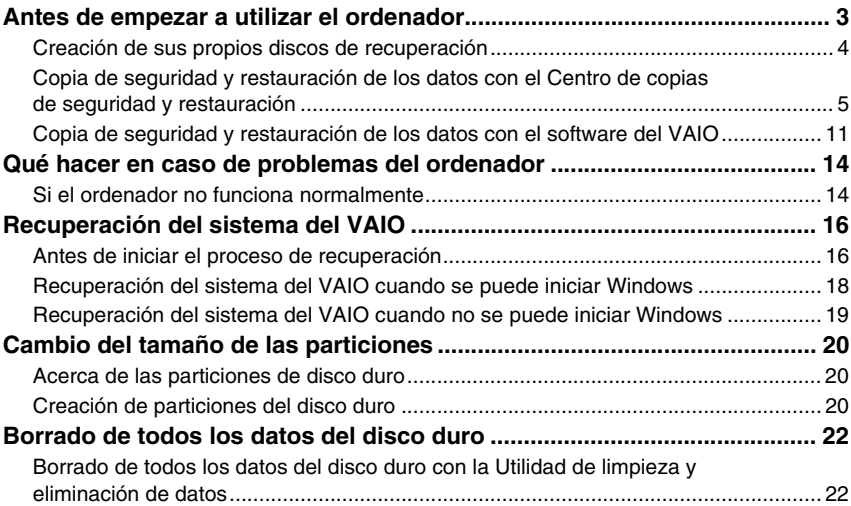

# **NL**

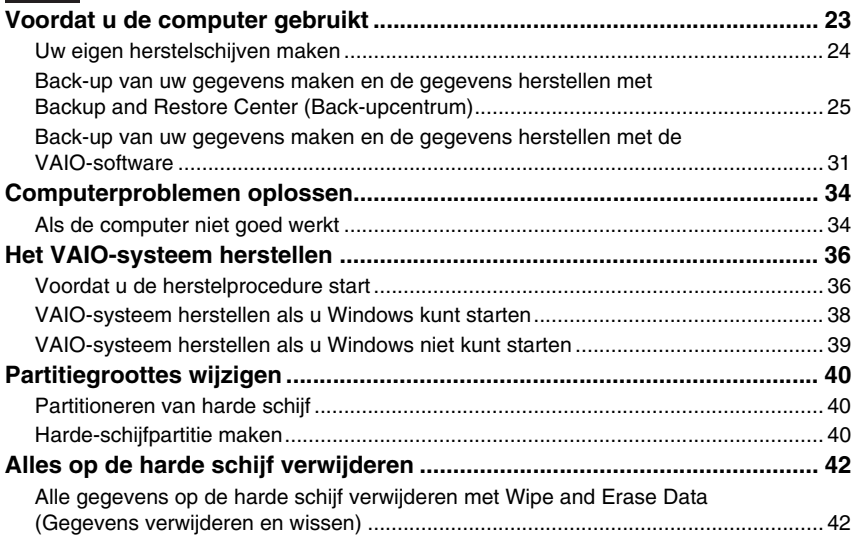

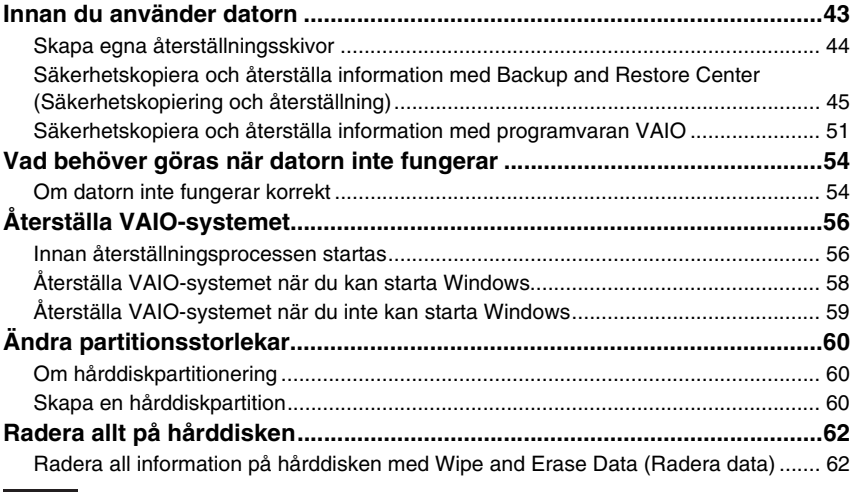

# $F1$

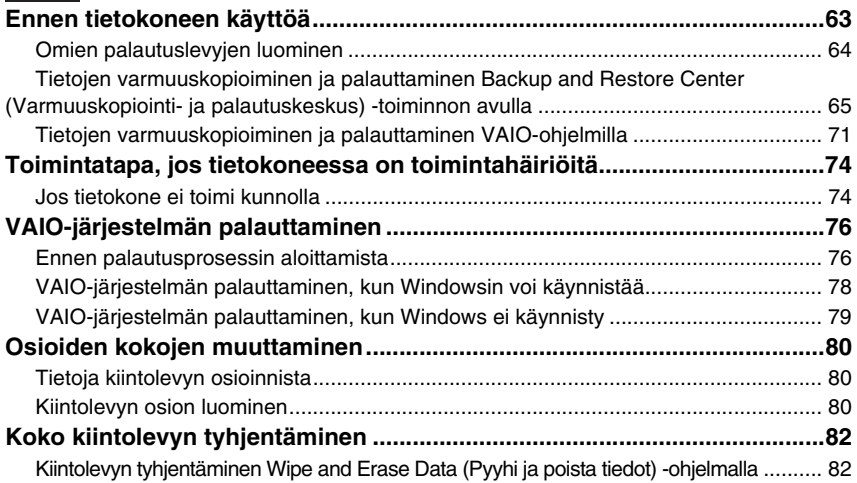

# <span id="page-4-0"></span>**ES** *Antes de empezar a utilizar el ordenador*

En este folleto se explica el procedimiento para resolver problemas, crear copias de seguridad de los datos y, en caso de problemas con el ordenador, recuperar el sistema del

ordenador Sony VAIO® con las siguientes aplicaciones de software del VAIO y las funciones de Windows.

- ❑ **VAIO Recovery Utility** El software **VAIO Recovery Utility** permite restaurar el software preinstalado y crear discos de recuperación.
- ❑ **Rescue Data**

El software **Rescue Data** crea copias de seguridad de los datos que contiene el disco duro.

- ❑ **VAIO Data Restore Tool** El software **VAIO Data Restore Tool** ayuda a restaurar copias de seguridad creadas con el software **Rescue Data**.
- ❑ **Utilidad de limpieza y eliminación de datos** La **Utilidad de limpieza y eliminación de datos** permite borrar todos los datos del disco duro.
- ❑ **Diagnóstico de Hardware del VAIO** El software **Diagnóstico de Hardware del VAIO** ayuda a comprobar el funcionamiento del hardware del ordenador (CPU, módulo de memoria, disco duro, etc.).
- ❑ **Centro de copias de seguridad y restauración Centro de copias de seguridad y restauración** es la función de copia de seguridad de Windows diseñada para utilizar sus funciones de copia de seguridad.

Tenga preparado lo siguiente por si sufriera ataques de virus, problemas del ordenador o borrase datos por accidente:

### **1 Discos de recuperación**

Se recomienda encarecidamente crear discos de recuperación en cuanto el ordenador esté listo para su utilización, puesto que no se suministran discos de recuperación con él. Si necesita instrucciones para crear los discos de recuperación, consulte ["Creación de sus propios discos de recuperación" en la página 4.](#page-5-0)

### **2 Copia de seguridad de los datos de usuario**

La recuperación del sistema del ordenador elimina todos los datos guardados en el disco duro. Asegúrese de crear una copia de seguridad de sus datos de usuario antes de recuperar el sistema del ordenador. Si necesita instrucciones para crear una copia de seguridad de los datos, consulte ["Copia de seguridad y restauración](#page-6-0)  [de los datos con el Centro de copias de seguridad y restauración" en la página 5.](#page-6-0)

# <span id="page-5-0"></span>*Creación de sus propios discos de recuperación*

Los discos de recuperación le permiten restaurar el estado original del sistema del ordenador. Para crear dichos discos, utilice el software **VAIO Recovery Utility**. Deberá recuperar el sistema del ordenador en los siguientes casos:

- ❑ El ordenador ha sido infectado por un virus informático.
- ❑ El ordenador se comporta de forma inestable.
- ❑ El sistema experimenta problemas que no pueden resolverse mediante los procedimientos de resolución de problemas.
- ❑ Por equivocación, ha formateado la unidad C del ordenador.

En algunas circunstancias, necesitará discos de recuperación para restaurar el sistema.

En los siguientes casos, puede que le resulte imposible recuperar el sistema del ordenador desde la partición de recuperación.

- ❑ Ha modificado la partición de recuperación con un software.
- ❑ Ha instalado un sistema operativo distinto del preinstalado en el ordenador.
- ❑ Ha dado formato al disco duro con un software distinto de **VAIO Recovery Utility**.

En estos casos, deberá restaurar el sistema con los discos de recuperación. Si no los ha creado, deberá comprarlos o reparar el ordenador por su propia cuenta.

## <span id="page-5-1"></span>*Para crear discos de recuperación*

Siga estos pasos para crear discos de recuperación cuando el ordenador esté listo para su utilización.

**1** Haga clic en Inicio **(1)**, Todos los programas, VAIO Recovery Tool y VAIO **Recovery Utility**.

Se abre la ventana **Control de cuentas de usuario**.

**2** Haga clic en **Continuar**. Si ha iniciado sesión como usuario estándar, escriba un nombre y contraseña de administrador y haga clic en **Continuar**.

Aparece el menú principal.

- **3** Seleccione **Crear Kit de soporte de recuperación** y **OK**.
- **4** Siga las instrucciones en pantalla.

En la ventana **Confirmación de disco** puede averiguar el número de discos y el tipo de soporte que necesita para crear los discos de recuperación.

Algunos ordenadores no aceptan discos CD-R para los discos de recuperación. En ese caso, utilice discos DVD.

No se pueden utilizar discos Blu-ray, DVD+RW, DVD-RW, DVD-RAM ni CD-RW para crear discos de recuperación. Puede consultar los tipos de soportes que admite la unidad de disco óptico en la **Guía del usuario** en pantalla.

## <span id="page-6-0"></span>**ES** *Copia de seguridad y restauración de los datos con el Centro de copias de seguridad y restauración*

El software **Centro de copias de seguridad y restauración** permite crear copias de seguridad de los datos, restaurar datos y crear puntos de restauración.

## *Para crear una copia de seguridad de los datos de usuario*

Es muy importante que haga copias de seguridad de sus datos. De lo contrario, en caso de problemas inesperados o infecciones por virus informáticos podría perder toda la valiosa información que guarda en el disco duro. Se recomienda encarecidamente crear copias de seguridad a diario.

Dispone de tres opciones para realizar copias de seguridad de los datos.

- ❑ El asistente para **Copias de seguridad de archivos**. Puede realizar copias de seguridad de los datos en CD, DVD o un soporte extraíble, como un disco duro externo. Si necesita instrucciones para utilizar el asistente para **Copias de seguridad de archivos**, consulte ["Para crear una copia seguridad de sus](#page-8-0)  [archivos con el asistente para Copias de seguridad de archivos" en la página 7.](#page-8-0)
- ❑ Puede utilizar la función **Copias de seguridad y restauración de Windows Complete PC** (disponible únicamente en los modelos que tienen instalado **Windows Vista Ultimate** o **Windows Vista Business**). Puede crear una copia de seguridad de todo el contenido del ordenador, incluidos programas, configuración del sistema y archivos. Posteriormente, puede restaurar el estado que tenía el sistema del ordenador cuando creó la copia de seguridad. Si necesita instrucciones para utilizar **Copias de seguridad y restauración de Windows Complete PC**, consulte ["Para crear una copia seguridad de sus archivos con la](#page-8-1)  [función Copias de seguridad y restauración de Windows Complete PC" en la página 7.](#page-8-1)
- ❑ Crear puntos de restauración. Después de instalar un software nuevo o de cambiar la configuración de Windows, el ordenador puede volverse inestable o funcionar con más lentitud. En casos como éste, un punto de restauración puede ayudarle a restaurar el estado anterior del sistema. Si necesita instrucciones para crear puntos de restauración, consulte ["Para crear un](#page-10-0)  [punto de restauración" en la página 9.](#page-10-0)

 $\not\!\mathbb{Z}_n$ Si el ordenador no tiene instalada una unidad de disco óptico, necesitará una unidad externa de disco duro o de disco óptico para crear copias de seguridad de los datos o bien puede crear una partición nueva, cambiando el tamaño de la unidad C. Si necesita instrucciones para crear una partición del disco duro, consulte ["Creación de particiones del disco duro" en la página 20.](#page-21-2)

Cree los discos de recuperación en cuanto el ordenador esté listo para el uso. Si un problema del ordenador le impide crear una copia de seguridad de los datos, también puede crearla con los discos de recuperación. Si necesita instrucciones para crear los discos de recuperación, consulte ["Para crear discos de recuperación" en la página 4](#page-5-1).

Utilice el software **Copia de seguridad SonicStage** para realizar una copia de seguridad de los datos administrados por el software **SonicStage**, como música y gráficos. No puede realizar una copia de seguridad de los datos administrados por el software **SonicStage** mediante el **Centro de copias de seguridad y restauración**.

Para obtener más información sobre cómo usar el software **Copia de seguridad SonicStage**, consulte los archivos de ayuda del software.

En los modelos de la serie VGN-AR no puede realizar una copia de seguridad de la carpeta

**Recorded TV** en la que se guarda el contenido grabado por **Windows Media Center**, mediante el **Centro de copias de seguridad y restauración**.

Realice una copia de seguridad de la carpeta **Recorded TV** por separado.

Si ha cambiado la unidad de destino, realice una copia de seguridad de la carpeta **Recorded TV** directamente en la unidad de destino que ha seleccionado.

## $\mathbb{Z}_n$

También puede hacer copias de seguridad de los datos con el software **Rescue Data**. Si necesita instrucciones para crear una copia de seguridad de sus datos, consulte ["Para crear una copia de](#page-12-1)  [seguridad de sus datos con Rescue Data" en la página 11](#page-12-1).

<span id="page-8-0"></span>*Para crear una copia seguridad de sus archivos con el asistente para Copias de seguridad de archivos*

- **1** Haga clic en **Inicio**, **Panel de control**, **Sistema y mantenimiento** y en **Centro de copias de seguridad y restauración**.
- **2** Haga clic en **Copias de seguridad de archivos**. Se abre la ventana **Control de cuentas de usuario**.
- **3** Haga clic en **Continuar**. Si ha iniciado sesión como usuario estándar, escriba un nombre y contraseña de administrador y haga clic en **Continuar**.
- **4** Siga las instrucciones en pantalla.

La restauración de archivos de una copia de seguridad creada con la función **Copias de seguridad y restauración de Windows Complete PC** no permite seleccionar los archivos individuales que se restauran.

No podrá restaurar los archivos que haya cambiado o creado después de la copia seguridad.

*Para restaurar los datos de una copia seguridad creada con el asistente para Copias de seguridad de archivos*

- **1** Haga clic en **Inicio**, **Panel de control**, **Sistema y mantenimiento** y en **Centro de copias de seguridad y restauración**.
- **2** Haga clic en **Restaurar archivos**. Siga las instrucciones en pantalla.

En los modelos de la serie VGN-AR restaure los datos de la copia de seguridad de la carpeta **Recorded TV** en la que se guarda el contenido grabado por **Windows Media Center** en **C:\Users\Public** manualmente

<span id="page-8-1"></span>*Para crear una copia seguridad de sus archivos con la función Copias de seguridad y restauración de Windows Complete PC*

- **1** Haga clic en **Inicio**, **Panel de control**, **Sistema y mantenimiento** y en **Centro de copias de seguridad y restauración**.
- **2** Haga clic en **Copias de seguridad del equipo**. Se abre la ventana **Control de cuentas de usuario**.
- **3** Haga clic en **Continuar**. Si ha iniciado sesión como usuario estándar, escriba un nombre y contraseña de administrador y haga clic en **Continuar**.
- **4** Siga las instrucciones en pantalla.

<span id="page-9-0"></span>*Para restaurar los datos de una copia seguridad creada con la función Copias de seguridad y restauración de Windows Complete PC*

Después del proceso de restauración puede que el ordenador no funcione normalmente, puesto que durante la restauración se modifican los archivos del sistema Asegúrese de crear una copia de seguridad de los datos antes de realizar una restauración.

**1** Encienda el ordenador, inserte un disco de recuperación en la unidad, apague el ordenador y enciéndalo otra vez.

### Aparece la ventana **Opciones de recuperación del sistema**.

## $\not\!\mathbb{Z}_p$

Puede que también aparezca la ventana **Opciones de recuperación del sistema** aunque no utilice los discos de recuperación. Para abrir la ventana, siga estos pasos:

- **1** Encienda el ordenador.
- **2** Presione la tecla **F8** (mantenga presionada la tecla **Fn** y presione la tecla **F8** en los modelos de la serie VGN-UX) cuando aparezca el logotipo VAIO.
- **3** Asegúrese de que se seleccione la opción para restaurar el ordenador, que se muestra en la parte superior de la ventana de opciones de inicio y, a continuación, presione la tecla **Entrar**.
- **4** Seleccione un diseño del teclado y haga clic en **Siguiente**.
- **5** Seleccione un nombre de usuario y escriba la contraseña. Omita los pasos 2 y 3 siguientes.
- **2** Seleccione un diseño del teclado y haga clic en **Siguiente**.
- **3** Seleccione un sistema operativo y haga clic en **Siguiente**.
- **4** Si la copia de seguridad de los datos se encuentra almacenada en una unidad de disco externa o en discos de una unidad de disco óptico externa, conecte el dispositivo externo al ordenador.
- **5** Seleccione **Restauración de Windows Complete PC**. Aparece la ventana **Restauración de Windows Complete PC**. Si la copia de seguridad está almacenada en discos CD o DVD, inserte un disco en la unidad de disco óptico (externa).
- **6** Siga las instrucciones en pantalla.

En los modelos de la serie VGN-AR restaure los datos de la copia de seguridad de la carpeta **Recorded TV** en la que se guarda el contenido grabado por **Windows Media Center** en **C:\Users\Public** manualmente.

# <span id="page-10-0"></span>**ES** *Para crear un punto de restauración*

## *¿Qué es un punto de restauración?*

Un punto de restauración se crea automáticamente cuando, por ejemplo, se instala un controlador de software, y su finalidad es permitir restaurar los archivos del sistema a un estado anterior. Aun cuando los puntos de restauración se creen de forma automática, se recomienda crear manualmente un punto de restauración antes de instalar en el ordenador un software o un controlador de software, puesto que después de instalar un software nuevo o de cambiar la configuración de Windows, el ordenador puede volverse inestable o funcionar con más lentitud. Si creó un punto de restauración cuando el ordenador funcionaba normalmente, puede utilizarlo para restaurar los archivos del sistema a un estado anterior.

## *Para crear manualmente un punto de restauración*

- **1** Haga clic en **Inicio**, **Panel de control**, **Sistema y mantenimiento**, **Centro de copias de seguridad y restauración** y, en el panel izquierdo, en **Crear punto de restauración o cambiar configuración**. Se abre la ventana **Control de cuentas de usuario**.
- **2** Haga clic en **Continuar**. Si ha iniciado sesión como usuario estándar, escriba un nombre y contraseña de administrador y haga clic en **Continuar**. Aparece la ventana **Propriedades del sistema**.
- **3** Seleccione la ficha **Protección del sistema**.
- **4** En **Puritos de restauración automática**, seleccione la casilla de verificación adyacente a la unidad para la cual desee crear un punto de restauración.
- **5** Haga clic en **Crear**.
- **6** Siga las instrucciones en pantalla.

### <span id="page-10-1"></span>*Para restaurar los archivos del sistema con un punto de restauración*

Si puede iniciar Windows, siga estos pasos:

- **1** Haga clic en **Inicio**, **Panel de control**, **Sistema y mantenimiento**, **Centro de copias de seguridad y restauración** y, en el panel izquierdo, en **Crear punto de restauración o cambiar configuración**. Se abre la ventana **Control de cuentas de usuario**.
- **2** Haga clic en **Continuar**. Si ha iniciado sesión como usuario estándar, escriba un nombre y contraseña de administrador y haga clic en **Continuar**. Aparece la ventana **Propriedades del sistema**.
- **3** En la ficha **Protección del sistema**, haga clic en **Restaurar sistema**.
- **4** Siga las instrucciones en pantalla.

Si no puede iniciar Windows, siga estos pasos:

**1** Encienda el ordenador, inserte un disco de recuperación en la unidad, apague el ordenador y enciéndalo otra vez.

### Aparece la ventana **Opciones de recuperación del sistema**.

### $\n *A*$

Puede que también aparezca la ventana **Opciones de recuperación del sistema** aunque no utilice los discos de recuperación. Para abrir la ventana, siga estos pasos:

- **1** Encienda el ordenador.
- **2** Presione la tecla **F8** (mantenga presionada la tecla **Fn** y presione la tecla **F8** en los modelos de la serie VGN-UX) cuando aparezca el logotipo VAIO.
- **3** Asegúrese de que se seleccione la opción para restaurar el ordenador, que se muestra en la parte superior de la ventana de opciones de inicio y, a continuación, presione la tecla **Entrar**.
- **4** Seleccione un diseño del teclado y haga clic en **Siguiente**.
- **5** Seleccione un nombre de usuario y escriba la contraseña. Omita los pasos 2 y 3 siguientes.
- **2** Seleccione un diseño del teclado y haga clic en **Siguiente**.
- **3** Seleccione un sistema operativo y haga clic en **Siguiente**.
- **4** Seleccione **Restaurar sistema**.
- **5** Siga las instrucciones en pantalla.

Si está utilizando el software **SonicStage**, utilice el software **Copia de seguridad SonicStage** para realizar copias de seguridad de datos de música o gráficos antes de ejecutar el comando **Restaurar sistema** para evitar la pérdida de datos importantes.

Si no utiliza el software **Copia de seguridad SonicStage** para realizar las copias de seguridad, la información de administración de la base de datos de música será incoherente, lo que puede hacer que los datos de música que ha grabado o importado anteriormente no estén disponibles para su reproducción.

Tras restaurar el sistema (mediante el comando **Restaurar sistema**), asegúrese de utilizar el software **Copia de seguridad SonicStage** para hacer que los datos de la música guardada estén disponibles para su reproducción.

Para obtener más información sobre cómo usar el software **Copia de seguridad SonicStage**, consulte los archivos de ayuda del software.

## <span id="page-12-0"></span>**ES** *Copia de seguridad y restauración de los datos con el software del VAIO*

También puede crear copias de seguridad de los datos de usuario con el software **Rescue Data**, así como restaurar los datos guardados con **VAIO Data Restore Tool**.

## <span id="page-12-1"></span>*Para crear una copia de seguridad de sus datos con Rescue Data*

El software **Rescue Data** le ayuda a salvar (crear una copia seguridad) los datos del disco duro incluso en aquellas situaciones en que no pueda iniciar Windows.

Dispone de dos opciones para salvar los archivos de usuario.

❑ **Recuperación de datos normal** Guarda todos los archivos del disco duro que se pueden salvar en una unidad de disco duro externa.

### ❑ **Recuperación de datos personalizada** Guarda los archivos especificados en una unidad de disco duro externa, un soporte extraíble o un disco óptico (CD, DVD, etc.).

## *Notas referentes al uso de Rescue Data*

- ❑ Proteja los archivos salvados del acceso no autorizado.
- ❑ Guarde los discos de recuperación en un lugar seguro, para impedir que alguien pueda hacer copias sin autorización de los datos del disco duro, ya que el software **Rescue Data** puede iniciarse desde los propios discos de recuperación.
- ❑ Los discos de recuperación no pueden impedir el acceso de los usuarios no autorizados a los archivos salvados que no estuvieran cifrados en el disco duro. Para proteger los archivos salvados del acceso sin autorización, establezca una contraseña de encendido o del disco duro o bien utilice la función de cifrado de unidades de disco duro de Windows.
- ❑ El uso del software **Rescue Data** no garantiza la creación de una copia de seguridad de todos los datos que contiene el disco duro. Sony no puede asumir ningún tipo de responsabilidad por la pérdida de datos que pueda causar el proceso de copia de seguridad.
- ❑ Antes de utilizar el software **Rescue Data**, desactive la función de cifrado de unidades de disco duro de Windows.
- ❑ Cuando ejecute el software **Rescue Data**, asegúrese de tener conectado el adaptador de corriente al ordenador.

## *Para iniciar el proceso de recuperación*

**1** Encienda el ordenador, inserte un disco de recuperación en la unidad, apague el ordenador y enciéndalo otra vez.

### Aparece la ventana **Opciones de recuperación del sistema**.

```
\mathbb{Z}_1
```
Si aún no ha creado discos de restauración, siga estos pasos:

- **1** Encienda el ordenador.
- **2** Presione la tecla **F10** (mantenga presionada la tecla **Fn** y presione la tecla **F10** en los modelos de la serie VGN-UX) cuando aparezca el logotipo VAIO. Si se muestra la ventana **Editar opciones de arranque**, presione la tecla **Entrar**.
- **3** Omita los pasos 2 y 4 siguientes.
- **2** Seleccione un diseño del teclado y haga clic en **Siguiente**.
- **3** Seleccione un sistema operativo y haga clic en **Siguiente**.
- **4** Seleccione **VAIO Recovery Utility**.
- **5** Haga clic en **Rescue Data**.
- **6** Siga las instrucciones en pantalla.

## $\not\!\mathbb{Z}_\mathrm{n}$

Se recomienda que, si elige **Recuperación de datos personalizada**, seleccione una unidad de disco duro externa para guardar los archivos salvados.

En algunos ordenadores, es posible que no pueda seleccionar un disco Blu-ray para salvar los archivos. Puede consultar los tipos de soportes que admite la unidad de disco óptico en la **Guía del usuario** en pantalla.

El proceso de copia de seguridad se detiene automáticamente y, si no finaliza en un plazo de 64 horas, el ordenador se reinicia. Para reanudar el proceso, siga los pasos de 1 a 5, seleccione la casilla de verificación **Reanudar el proceso cancelado** y elija **Siguiente**.

Durante el proceso de copia de seguridad, no desconecte la unidad de disco duro externa o la unidad de disco óptico.

Si seleccionó un soporte extraíble como Memory Stick, una tarjeta de memoria SD o una unidad flash USB para guardar los archivos de la copia seguridad, puede que necesite instalar un controlador de software. Dicho controlador se guarda en la carpeta **VAIO** de los discos de recuperación. Para instalarlo, en la ventana de selección de ubicación para los datos salvados, haga clic en **Install Driver** (Instalar controlador).

Los datos salvados pueden dividirse en dos o más archivos y guardarse en la ubicación seleccionada para los archivos salvados o con otro nombre, según la ubicación que haya seleccionado. Use el software **VAIO Data Restore Tool** para restaurar los archivos salvados.

No se puede utilizar un disco DVD-R DL como ubicación de los archivos salvados. Puede consultar los tipos de soportes que admite la unidad de disco óptico en la **Guía del usuario** en pantalla.

Guarde los archivos salvados en una unidad externa de disco duro o de disco óptico compatible con las conexiones i.LINK o LISB.

Tendrá que instalar un controlador de software si utiliza una unidad externa de disco duro o de disco óptico no compatible con una conexión i.LINK o USB.

## *Para restaurar los datos con VAIO Data Restore Tool* El software **VAIO Data Restore Tool** ayuda a restaurar archivos salvados con el software **Rescue Data**.

*Para iniciar el proceso de restauración*

- **1** Haga clic en **Inicio**, **Todos los programas**, **VAIO Data Restore Tool** y **VAIO Data Restore Tool**. Se abre la ventana **Control de cuentas de usuario**.
- **2** Haga clic en **Continuar**. Si ha iniciado sesión como usuario estándar, escriba un nombre y contraseña de administrador y haga clic en **Continuar**. Aparece la ventana **VAIO Data Restore Tool**.

Si necesita instrucciones para utilizar el software, consulte el archivo de ayuda de **VAIO Data Restore Tool**.

 $\mathcal{L}_D$ <br>Si es necesario, pase los archivos restaurados a una ubicación original.

# <span id="page-15-0"></span>*Qué hacer en caso de problemas del ordenador*

En esta sección se explica cómo conseguir que el ordenador vuelva a funcionar normalmente antes de recuperar el sistema en caso de problemas del ordenador.

# <span id="page-15-1"></span>*Si el ordenador no funciona normalmente*

El ordenador podría volverse inestable o funcionar con más lentitud en los siguientes casos:

- ❑ El ordenador ha sido infectado por un virus informático.
- ❑ Ha cambiado la configuración de Windows.
- ❑ Ha instalado un software o un controlador de software que no es compatible con el ordenador.

## *Si puede iniciar Windows*

Siga estos pasos para restaurar la estabilidad operativa del ordenador:

**1** Cree discos de recuperación, si aún no lo ha hecho (consulte la [página 4\)](#page-5-0).

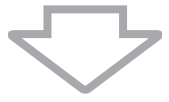

**2** Haga copias de seguridad de los archivos que considere importantes (consulte la [página 5](#page-6-0)).

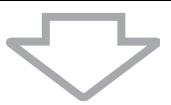

- **3** Realice cualquiera de los procedimientos siguientes:
	- ❑ Restaure los archivos del sistema (consulte la [página 9\)](#page-10-1). Restaure los archivos del sistema desde el último punto de restauración donde el ordenador funcionaba normalmente.
	- ❑ Si ha instalado software o controladores de software que son incompatibles con el ordenador, desinstálelos.
	- ❑ Restaure los datos de la copia de seguridad creada con la función **Copias de seguridad y restauración de Windows Complete PC** (disponible únicamente en los modelos que tienen instalado **Windows Vista Ultimate** o **Windows Vista Business**) (consulte la [página 8](#page-9-0)).

No podrá restaurar los archivos que haya cambiado o creado después de la copia seguridad.

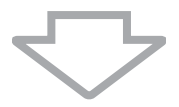

**4** Si el ordenador sigue sin funcionar normalmente, recupere el sistema del ordenador (consulte la [página 16\)](#page-17-0).

La recuperación del sistema del ordenador elimina todos los datos guardados en el disco duro.

**ES** *Si no se puede iniciar Windows* Siga estos pasos para restaurar la estabilidad operativa del ordenador si no puede iniciar Windows:

- **1** Realice cualquiera de los procedimientos siguientes:
	- ❑ Restaure los archivos del sistema (consulte la [página 9\)](#page-10-1). Restaure los archivos del sistema desde el último punto de restauración donde el ordenador funcionaba normalmente.
	- ❑ Restaure los datos de la copia de seguridad creada con la función **Copias de seguridad y restauración de Windows Complete PC** (disponible únicamente en los modelos que tienen instalado **Windows Vista Ultimate** o **Windows Vista Business**) (consulte la [página 8\)](#page-9-0).

No podrá restaurar los archivos que haya cambiado o creado después de la copia seguridad. Si ha modificado algunos archivos y desea poder restaurarlos, cree copias de seguridad de estos archivos con el software **Rescue Data**. Si necesita instrucciones para usar el software **Rescue Data**, consulte ["Para crear una copia](#page-12-1)  [de seguridad de sus datos con Rescue Data" en la página 11](#page-12-1).

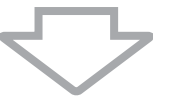

**2** Si aún no lo ha hecho, cree copias de seguridad de los archivos de usuario con el software **Rescue Data** (consulte la [página 11](#page-12-1)).

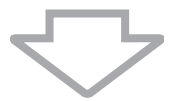

**3** El software **Diagnóstico de Hardware del VAIO** ayuda a examinar el hardware del ordenador (CPU, módulo de memoria, disco duro, etc.). Si necesita instrucciones para utilizar el software, consulte el archivo de ayuda de **Diagnóstico de Hardware del VAIO**.

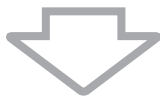

**4** Si todavía no puede iniciar Windows, recupere el sistema del ordenador (consulte la [página 16\)](#page-17-0).

# <span id="page-17-0"></span>*Recuperación del sistema del VAIO*

En esta sección se explica cómo recuperar el sistema del ordenador.

# <span id="page-17-1"></span>*Antes de iniciar el proceso de recuperación*

## *¿Qué significa recuperar el sistema?*

La recuperación del sistema consiste en restaurar el ordenador al estado en que se le entregó de fábrica. Lleve a cabo una recuperación del sistema en los casos siguientes:

- ❑ El ordenador ha sido infectado por un virus informático.
- ❑ El ordenador se comporta de forma inestable.
- ❑ El sistema experimenta problemas que no pueden resolverse mediante los procedimientos de resolución de problemas.
- ❑ Por equivocación, ha formateado la unidad C del ordenador.

Puede recuperar el sistema del ordenador desde la unidad de disco duro (partición de recuperación) o desde discos de recuperación. También puede crear sus propios discos de recuperación.

## *¿Qué es una partición de recuperación?*

Una partición de recuperación conserva en el disco duro datos que ayudan a recuperar el sistema, además de una aplicación de recuperación. Normalmente, los datos de esta partición no se pueden modificar ni eliminar. No obstante, hay aplicaciones de software comerciales diseñadas para modificar la información de las particiones, con las cuales podría modificar o eliminar dichos datos. La modificación o eliminación de los datos puede imposibilitar la recuperación del sistema.

El proceso de recuperación del sistema del ordenador únicamente puede restaurar el software preinstalado (excepto ciertos programas de software). No puede restaurar aplicaciones de software que haya instalado por su cuenta ni los datos creados después de comprar el ordenador.

La recuperación del sistema del ordenador sólo puede restaurar el sistema operativo Windows.

Algunas aplicaciones del software preinstalado incluyen opciones para instalarlas y desinstalarlas. Tenga en cuenta que las aplicaciones del software que instale o desinstale con dichas opciones podrían no funcionar correctamente en el ordenador.

La instalación de una aplicación de software que modifique el tamaño de las particiones puede imposibilitar la recuperación del sistema o la creación de un disco de recuperación. Cree los discos de recuperación en cuanto el ordenador esté listo para el uso. Consulte ["Creación de sus](#page-5-0)  [propios discos de recuperación" en la página 4](#page-5-0).

Tenga presente que la recuperación del sistema del ordenador eliminará todos los datos del disco duro, aunque hayan sido cifrados con la función de **Cifrado de unidad BitLocker**.

## *Antes de iniciar el proceso de recuperación*

- ❑ La recuperación del sistema del ordenador eliminará todos los datos que contenga el disco duro. Asegúrese de conservar una copia de seguridad de los datos que considere importantes.
- ❑ Antes de iniciar la recuperación del sistema, desconecte todos los periféricos del ordenador y mantenga conectado únicamente el adaptador de corriente.
- ❑ La recuperación del sistema del ordenador restaura todos los valores de la configuración predeterminada de fábrica.
- **ES**
- ❑ Realice tanto una recuperación de sistema como una recuperación de aplicaciones. Si no recuperase las aplicaciones, el ordenador podría volverse inestable.
- ❑ Si ha establecido una contraseña para proteger los datos, deberá especificarla para poder iniciar el proceso de recuperación. Anote la contraseña para no olvidarla. Si ha olvidado la contraseña, póngase en contacto con VAIO-Link para restablecerla. Se aplicará un cargo por el restablecimiento.

### *Cancelación del proceso de recuperación del sistema*

Antes de iniciar el proceso de recuperación, el **Asistente de recuperación** le permite cancelar cualquier configuración que haya realizado. En la mayoría de las pantallas se le recordará que puede perder datos y se le permitirá retroceder a la pantalla anterior (haciendo clic en **Atrás**) o cancelar la recuperación. Para cancelar, quite el disco de recuperación (en su caso), pulse **Cancelar** y haga clic en **Sí** para confirmar la cancelación. El sistema se reiniciará automáticamente.

No obstante, una vez iniciado el proceso de recuperación, al cancelar la operación se eliminarán todos los datos actuales de la unidad.

### $\mathscr{L}_{\mathsf{n}}$

Si utiliza discos de recuperación: si no quita el disco antes del reinicio del ordenador, volverá a iniciarse la recuperación del sistema.

Dispone de dos opciones para recuperar el sistema:

- ❑ Recuperar el sistema desde Windows (consulte la [página 18\)](#page-19-0).
- ❑ Recuperar el sistema sin iniciar Windows (consulte la [página 19\)](#page-20-0).

## <span id="page-19-0"></span>*Recuperación del sistema del VAIO cuando se puede iniciar Windows*

Si puede iniciar Windows, puede recuperar el sistema del ordenador desde la unidad de disco duro.

Para recuperar el sistema desde el disco duro, siga estos pasos. Si no puede iniciar Windows, consulte ["Recuperación del sistema del VAIO cuando no se puede iniciar](#page-20-0)  [Windows" en la página 19](#page-20-0).

**1** Haga clic en **Inicio**, **Todos los programas**, **VAIO Recovery Tool** y **VAIO Recovery Utility**.

Se abre la ventana **Control de cuentas de usuario**.

- **2** Haga clic en **Continuar**. Si ha iniciado sesión como usuario estándar, escriba un nombre y contraseña de administrador y haga clic en **Continuar**. Aparece el menú principal.
- **3** Seleccione **Recuperar el ordenador** y haga clic en **OK**.

## ØΔ

Si desea que el asistente para **Copias de seguridad de archivos** le ayude durante la creación de una copia de seguridad de los datos, haga clic en **Hacer copias de seguridad de los datos** y en **OK**.

**4** Lea la nota sobre las copias de seguridad y, si ya ha realizado una copia de seguridad de los datos, haga clic en **Sí**.

Aparece la ventana del **Asistente de recuperación**.

- **5** Haga clic en **Siguiente** y, en la pantalla siguiente, lea y acepte el **Contrato de licencia de usuario final de Sony**. Aparece el **Menú Recuperación**.
- **6** Seleccione el **Recuperación de la unidad C (recomendado)** y haga clic en **Siguiente**.

᠘

Si ha cambiado el tamaño de la partición y ha creado otra partición además de la unidad C en el disco duro, los datos de la partición permanecerán inalterados, incluso después de la recuperación del sistema. Si necesita instrucciones para crear una partición de disco duro, consulte ["Creación](#page-21-2)  [de particiones del disco duro" en la página 20](#page-21-2).

Si selecciona **Cambiar el tamano de la partición antes de recuperar**, consulte ["Acerca de las](#page-21-1)  [particiones de disco duro" en la página 20](#page-21-1).

Si selecciona **Recuperación completa**, se eliminarán las particiones de trabajo actuales y se restablecerá el estado predeterminado en fábrica del disco duro. Seleccione esta opción para restaurar el tamaño original de la partición de recuperación o del disco.

**7** Siga las instrucciones en pantalla. Todavía es posible anular la recuperación.

Cuando finalice el proceso de recuperación, restaure los datos de la copia seguridad. Para restaurar los datos de una copia seguridad, consulte ["Copia de seguridad y restauración](#page-6-0)  [de los datos con el Centro de copias de seguridad y restauración" en la página 5.](#page-6-0)

## <span id="page-20-0"></span>**ES** *Recuperación del sistema del VAIO cuando no se puede iniciar Windows*

Si no puede iniciar Windows, siga estos pasos para recuperar el sistema.

**1** Encienda el ordenador, inserte un disco de recuperación en la unidad, apague el ordenador y enciéndalo otra vez.

### Aparece la ventana **Opciones de recuperación del sistema**.

## $\mathscr{A}_{\mathsf{D}}$

Si aún no ha creado discos de restauración, siga estos pasos:

- **1** Encienda el ordenador.
- **2** Presione la tecla **F10** (mantenga presionada la tecla **Fn** y presione la tecla **F10** en los modelos de la serie VGN-UX) cuando aparezca el logotipo VAIO. Si se muestra la ventana **Editar opciones de arranque**, presione la tecla **Entrar**.
- **3** Omita los pasos 2 y 4 siguientes.
- **2** Seleccione un diseño del teclado y haga clic en **Siguiente**.
- **3** Seleccione un sistema operativo y haga clic en **Siguiente**.
- **4** Seleccione **VAIO Recovery Utility**.
- **5** Haga clic en **Siguiente**.

### $\mathbb{Z}_{\mathbb{D}}$

Si desea crear una copia de seguridad de sus datos de usuario, haga clic en **Rescue Data**.

Puede examinar el hardware del ordenador (CPU, módulo de memoria, disco duro, etc.) si hace clic en **Diagnóstico de Hardware del VAIO**. Si no desea examinar el hardware del ordenador, haga clic en **Siguiente**. Si necesita instrucciones para utilizar el software, consulte el archivo de ayuda del software **Diagnóstico de Hardware del VAIO**.

- **6** Lea la información del tutorial y haga clic en **Siguiente**.
- **7** Siga los pasos posteriores al paso 4, en ["Recuperación del sistema del VAIO cuando](#page-19-0)  [se puede iniciar Windows" en la página 18.](#page-19-0)

Cuando finalice el proceso de recuperación, restaure los datos de la copia seguridad que creó con el software **Rescue Data**. Para restaurar los datos de una copia seguridad, consulte ["Copia de seguridad y restauración de los datos con el software del VAIO" en la](#page-12-0)  [página 11.](#page-12-0)

# <span id="page-21-0"></span>*Cambio del tamaño de las particiones*

En esta sección se explica cómo cambiar el tamaño de las particiones.

# <span id="page-21-1"></span>*Acerca de las particiones de disco duro*

Crear particiones en un disco duro consiste en dividirlo en varias partes. Esto permite organizar los datos o el software en particiones distintas, para mayor eficacia.

Con la configuración predeterminada, el ordenador sólo tiene una partición (unidad C). Puede crear dos particiones en el disco duro: las unidades C y D, y utilizar la unidad D como espacio para las copias de seguridad de los datos. No tiene que recuperar el sistema del ordenador, sino utilizar la función de Windows para crear particiones el disco duro. Para obtener información sobre cómo crear una partición, consulte "Creación de particiones del disco duro" a continuación.

 $\mathbb{Z}_1$ También puede cambiar el tamaño de las particiones con el software **VAIO Recovery Utility**.

# <span id="page-21-2"></span>*Creación de particiones del disco duro*

Los pasos que se explican a continuación utilizan como ejemplo la partición del disco duro para cambiar el tamaño de la unidad C y crear otra partición.

Dispone de dos opciones para crear una partición:

- ❑ Crear una partición con la función de Windows.
- ❑ Crear una partición con discos de recuperación.

Si crea una partición con discos de recuperación, tendrá que recuperar el sistema del ordenador. La recuperación del sistema del ordenador elimina todos los datos guardados en el disco duro.

## *Para crear una partición con la función de Windows*

- **1** Haga clic en **Inicio**, **Panel de control**, **Sistema y mantenimiento** y en **Crear y formatear particiones de disco duro**, bajo **Herramientas administrativas**. Se abre la ventana **Control de cuentas de usuario**.
- **2** Haga clic en **Continuar**. Si ha iniciado sesión como usuario estándar, escriba un nombre y contraseña de administrador y haga clic en **Continuar**.
- **3** Haga clic con el botón derecho del ratón y seleccione **Reducir volumen**. Aparece la ventana **Reducir C:**.
- **4** Especifique el valor de la reducción y haga clic en **Reducir**.

 $\mathbb{Z}_p$ 

Cuando se ha utilizado el ordenador durante cierto tiempo, la cantidad de espacio del disco duro sin asignar disminuye considerablemente. En este caso, se recomienda desfragmentar el disco. Para desfragmentar el disco duro, haga clic en **Inicio**, **Todos los programas**, **Accesorios**, **Herramientas del sistema** y **Desfragmentador de disco**.

- **5** Haga clic con el botón derecho en **No asignado** y seleccione **Nuevo volumen simple**. Aparece la ventana del asistente para **Nuevo volumen simple**.
- **6** Siga las instrucciones en pantalla.

- **Para crear una partición con discos de recuperación**<br>1 Encienda el ordenador, inserte un disco de recuperación en la unidad, apague el ordenador y enciéndalo otra vez.
	- Aparece la ventana **Opciones de recuperación del sistema**.
- Seleccione un diseño del teclado y haga clic en **Siguiente**.
- Seleccione un sistema operativo y haga clic en **Siguiente**.
- Seleccione **VAIO Recovery Utility**.
- Haga clic en **Siguiente**.
- Haga clic en **Siguiente**.
- Seleccione **Cambiar el tamaño de la partición antes de recuperar** y haga clic en **Siguiente**.
- Siga las instrucciones en pantalla.

# <span id="page-23-0"></span>*Borrado de todos los datos del disco duro*

En esta sección se explica cómo puede borrar los datos del disco duro. Se recomienda encarecidamente borrar todos los datos del disco duro antes de deshacerse de él o de pasárselo a otra persona.

## <span id="page-23-1"></span>*Borrado de todos los datos del disco duro con la Utilidad de limpieza y eliminación de datos*

La **Utilidad de limpieza y eliminación de datos** permite borrar todos los datos del disco duro. Una vez borrados los datos, no podrá volver a recuperarlos.

Necesita discos de recuperación para ejecutar la **Utilidad de limpieza y eliminación de datos**. Cree discos de recuperación, si aún no lo ha hecho. Si necesita instrucciones para crear los discos de recuperación, consulte ["Para crear discos de recuperación" en la página 4.](#page-5-1)

El proceso de borrado se detiene automáticamente y, si no ha finalizado en un plazo de 71 horas, el ordenador se reinicia. El proceso se reanudará después del reinicio.

Cuando ejecute la **Utilidad de limpieza y eliminación de datos**, asegúrese de tener conectado el adaptador de corriente al ordenador y de que esté encendido.

**1** Haga copias de seguridad de los archivos que considere importantes.

## $\mathbb{Z}_{n}$

Si puede iniciar Windows, haga una copia de seguridad de los datos con el asistente para **Copias de seguridad de archivos**.

Si no puede iniciar Windows, haga una copia de seguridad de los datos con el software **Rescue Data**. Puede ejecutar el software **Rescue Data** con discos de recuperación.

**2** Encienda el ordenador, inserte un disco de recuperación en la unidad, apague el ordenador y enciéndalo otra vez. Aparece la ventana **Opciones de recuperación del sistema**.

- **3** Seleccione un diseño del teclado y haga clic en **Siguiente**.
- **4** Seleccione un sistema operativo y haga clic en **Siguiente**.
- **5** Seleccione **VAIO Recovery Utility**.
- **6** Haga clic en **Utilidad de limpieza y eliminación de datos**.
- **7** Siga las instrucciones en pantalla.

# <span id="page-24-0"></span>*Voordat u de computer gebruikt*

In dit boekje wordt uitgelegd hoe u computerproblemen oplost, een back-up van uw gegevens maakt en uw Sony VAIO®-computersysteem herstelt met de volgende VAIO-softwaretoepassingen en Windows-functies.

- ❑ **VAIO Recovery Utility** (VAIO-herstelprogramma) Met de software **VAIO Recovery Utility** (VAIO-herstelprogramma) kunt u de vooraf geïnstalleerde software herstellen en herstelschijven maken.
- ❑ **Rescue Data** (Gegevens herstellen) Met de software **Rescue Data** (Gegevens herstellen) kunt u een back-up maken van de gegevens op de harde schijf.
- ❑ **VAIO Data Restore Tool** (VAIO-gegevensherstelprogramma) Met de software **VAIO Data Restore Tool** (VAIO-gegevensherstelprogramma) kunt u de back-ups herstellen die u hebt gemaakt met de software **Rescue Data** (Gegevens herstellen).
- ❑ **Wipe and Erase Data** (Gegevens verwijderen en wissen) Met de software **Wipe and Erase Data** (Gegevens verwijderen en wissen) kunt u alle gegevens op de harde schijf wissen.
- ❑ **VAIO Hardware Diagnostics** (VAIO-hardwarediagnose) Met de software **VAIO Hardware Diagnostics** (VAIO-hardwarediagnose) kunt u uw computerhardware controleren (CPU, geheugenmodule, harde schijf, enzovoort).
- ❑ **Backup and Restore Center** (Back-upcentrum) **Backup and Restore Center** (Back-upcentrum) is de back-upfunctie van Windows. Hiermee kunt u back-upgerelateerde voorzieningen gebruiken.

Zorg dat u over het volgende beschikt voor het geval dat virusaanvallen of computerstoringen optreden, of u per ongeluk gegevens wist:

**1 Herstelschijven**

Aangezien er geen herstelschijven worden geleverd bij de computer, wordt het ten zeerste aanbevolen herstelschijven te maken onmiddellijk nadat u de computer klaar hebt gemaakt voor gebruik. Voor instructies over het maken van herstelschijven raadpleegt u ["Uw eigen herstelschijven maken" op pagina 24](#page-25-0).

**2 Back-up van uw gegevens**

Als u het computersysteem herstelt, worden alle gegevens verwijderd die op de harde schijf zijn opgeslagen. Maak een back-up van de gegevens voordat u het computersysteem gaat herstellen. Voor instructies over het maken van een back-up van gegevens raadpleegt u ["Back-up van uw gegevens maken en de gegevens](#page-26-0)  [herstellen met Backup and Restore Center \(Back-upcentrum\)" op pagina 25](#page-26-0).

# <span id="page-25-0"></span>*Uw eigen herstelschijven maken*

Met behulp van herstelschijven kunt u terugkeren naar de oorspronkelijke status van het computersysteem. Gebruik de software **VAIO Recovery Utility** (VAIO-herstelprogramma) om herstelschijven te maken. In de volgende gevallen moet u het computersysteem herstellen:

- ❑ Uw computer is geïnfecteerd met een computervirus.
- ❑ Uw computer is niet stabiel.
- ❑ Op het computersysteem treden problemen op die niet kunnen worden opgelost via de probleemoplossingsprocedures.
- ❑ U hebt per ongeluk het C-station van uw computer geformatteerd.

Afhankelijk van de status van uw computer hebt u mogelijk herstelschijven nodig om uw computersysteem te herstellen.

Mogelijk kunt u in de volgende gevallen het computersysteem niet vanaf de herstelpartitie herstellen vanwege wijzigingen in de herstelpartitie.

- ❑ U hebt speciale software gebruikt om wijzigingen aan te brengen in de herstelpartitie.
- ❑ U hebt een ander besturingssysteem geïnstalleerd dan het besturingssysteem dat vooraf was geïnstalleerd op de computer.
- ❑ U hebt de harde schijf geformatteerd zonder de software **VAIO Recovery Utility** (VAIO-herstelprogramma) te gebruiken.

In deze gevallen moet u het computersysteem herstellen met behulp van de herstelschijven. Als u deze nog niet hebt gemaakt, moet u ze aanschaffen of de computer op uw kosten laten repareren.

## <span id="page-25-1"></span>*Herstelschijven maken*

Wanneer de computer klaar is voor gebruik, volgt u deze stappen om herstelschijven te maken.

- **1** Klik op **Start**  $(2)$ , **Alle programma's**, **VAIO Recovery Tool** (VAIO-herstelprogramma) en **VAIO Recovery Utility** (VAIO-herstelprogramma). Het venster **Gebruikersaccountbeheer** verschijnt.
- **2** Klik op **Doorgaan**.

Als u momenteel bij uw computer bent aangemeld met standaard gebruikersrechten, voert u een beheerdersnaam en het wachtwoord in, en klikt u op **Doorgaan**. Het hoofdmenu verschijnt.

- **3** Selecteer **Create Recovery Media Kit** (Recovery Media Kit maken) en klik op **OK**.
- **4** Volg de instructies op het scherm.

U kunt het vereiste aantal schijven en de mogelijke mediatypen voor het maken van herstelschijven controleren in het venster **Disc Confirmation** (Schijfkeuze bevestigen).

Afhankelijk van uw computer kunt u mogelijk geen CD-R's als herstelschijf gebruiken. In dat geval gebruikt u DVD's.

Houd er rekening mee dat u geen Blu-ray-schijven, DVD+RW's, DVD-RW's, DVD-RAM's of CD-RW's als herstelschijf kunt gebruiken. Als u wilt weten welke mediatypen uw optisch station ondersteunt, raadpleegt u de **Gebruikershandleiding** op het scherm.

 $\mathbb{Z}_p$ 

## <span id="page-26-0"></span>*Back-up van uw gegevens maken en de gegevens herstellen met Backup and Restore Center (Backupcentrum)*

U kunt een back-up van uw gegevens maken, de gegevens herstellen en een herstelpunt instellen met **Backup and Restore Center** (Back-upcentrum).

## *Back-up van uw gegevens maken*

Het is heel belangrijk dat u een back-up van uw gegevens maakt. Als u dat niet doet, gaan verschillende soorten gegevens op de harde schijf, zoals documenten of afbeeldingen, verloren wanneer onverwachte gebeurtenissen optreden of de computer geïnfecteerd raakt met een computervirus. Het wordt ten zeerste aanbevolen dagelijks een back-up te maken.

U kunt op drie manieren een back-up van uw gegevens maken:

- ❑ Met de wizard **Back Up Files** (Back-up van bestanden maken). U kunt een back-up van uw gegevens maken op een CD, DVD of verwisselbaar medium, zoals een externe harde schijf. Voor instructies over het gebruik van de wizard **Back Up Files** (Back-up van bestanden maken) raadpleegt u ["Back-up van uw bestanden](#page-28-0)  [maken met de wizard Back Up Files \(Windows CompletePC Back-up en terugzetten\)"](#page-28-0)  [op pagina 27.](#page-28-0)
- ❑ Met de functie **Windows Complete PC Backup and Restore** (Windows CompletePC Back-up en terugzetten) (alleen beschikbaar op modellen met **Windows Vista Ultimate** of **Windows Vista Business**).

U kunt een back-up maken van alles op uw computer, inclusief programma's, systeeminstellingen en bestanden. U kunt uw computersysteem herstellen naar de status waarin het zich bevond op het moment dat u de back-up maakte. Voor instructies over het gebruik van **Windows Complete PC Backup and Restore** (Windows CompletePC Back-up en terugzetten) raadpleegt u ["Back-up van uw bestanden maken met de](#page-28-1)  [functie Windows Complete PC Backup and Restore \(Windows CompletePC Back-up](#page-28-1)  [en terugzetten\)" op pagina 27](#page-28-1).

❑ Op basis van een herstelpunt. Mogelijk wordt uw computer instabiel of traag nadat u nieuwe software hebt geïnstalleerd of Windows-instellingen hebt gewijzigd. In dat geval kunt u een herstelpunt gebruiken om het computersysteem te herstellen naar een vorige status. Voor instructies over het maken van een herstelpunt raadpleegt u ["Herstelpunt instellen" op pagina 29.](#page-30-0)

 $\mathbb{Z}_n$ Als uw computer niet is uitgerust met een optisch station, hebt u een externe harde schijf of een extern optisch station nodig om een back-up van uw gegevens te maken, of moet u een nieuwe partitie maken door de grootte van de C-schijf te wijzigen. Voor instructies over het maken van een harde-schijfpartitie raadpleegt u ["Harde-schijfpartitie maken" op pagina 40](#page-41-2).

Maak herstelschijven onmiddellijk nadat u de computer klaar hebt gemaakt voor gebruik. Als u geen back-up van uw gegevens kunt maken vanwege computerstoringen, kunt u de herstelschijven gebruiken om de back-up te maken. Voor instructies over het maken van herstelschijven raadpleegt u ["Herstelschijven maken" op pagina 24](#page-25-1).

Gebruik het programma **SonicStage Backup Tool** (SonicStage-back-upprogramma) om een back-up te maken van de gegevens die worden beheerd door het programma **SonicStage**, zoals muziek en afbeeldingen. U kunt **Backup and Restore Center** (Back-upcentrum) niet gebruiken om een back-up te maken van gegevens die worden beheerd door het programma **SonicStage**. Voor meer informatie over het gebruik van het programma **SonicStage Backup Tool**  (SonicStage-back-upprogramma) raadpleegt u de Help-bestanden van het programma.

Op modellen uit de VGN-AR-serie kunt u mogelijk **Backup and Restore Center** (Back-upcentrum) niet gebruiken om een back-up te maken van de map **Recorded TV**, waarin de videobeelden worden opgeslagen die zijn opgenomen met **Windows Media Center**. Maak een aparte back-up van de map **Recorded TV**.

Als u een ander doelstation hebt geselecteerd, maakt u een back-up van de map **Recorded TV** direct onder het geselecteerde doelstation.

## $\not\!\mathbb{Z}_p$

U kunt ook een back-up van uw gegevens maken met de software **Rescue Data** (Gegevens herstellen). Voor instructies over het maken van een back-up van uw gegevens raadpleegt u ["Back-up van uw gegevens maken met Rescue Data \(Gegevens herstellen\)" op pagina 31](#page-32-1).

<span id="page-28-0"></span>*Back-up van uw bestanden maken met de wizard Back Up Files (Windows CompletePC Back-up en terugzetten)*

- **1** Klik op **Start**, **Configuratiescherm**, **Systeem en onderhoud** en **Backup and Restore Center** (Back-upcentrum).
- **2** Klik op **Back up files** (Back-up van bestanden maken). Het venster **Gebruikersaccountbeheer** verschijnt.
- **3** Klik op **Doorgaan**.

Als u momenteel bij uw computer bent aangemeld met standaard gebruikersrechten, voert u een beheerdersnaam en het wachtwoord in, en klikt u op **Doorgaan**.

**4** Volg de instructies op het scherm.

U kunt niet opgeven welke bestanden u wilt herstellen als u de bestanden herstelt vanaf een back-up die u hebt gemaakt met de functie **Windows Complete PC Backup and Restore** (Windows CompletePC Back-up en terugzetten).

Bestanden die zijn gewijzigd of gecreëerd na het maken van de back-up, kunnen niet worden hersteld.

*Gegevens herstellen vanaf een back-up die is gemaakt met de wizard Back Up Files (Back-up van bestanden maken)*

- **1** Klik op **Start**, **Configuratiescherm**, **Systeem en onderhoud** en **Backup and Restore Center** (Back-upcentrum).
- **2** Klik op **Restore files** (Bestanden herstellen). Volg de instructies op het scherm.

Op modellen uit de VGN-AR-serie herstelt u de back-upgegevens van de map **Tv-opnamen**, waarin de videobeelden worden opgeslagen die zijn opgenomen met **Windows Media Center**, handmatig naar de map **C:\Users\Public**.

<span id="page-28-1"></span>*Back-up van uw bestanden maken met de functie Windows Complete PC Backup and Restore (Windows CompletePC Back-up en terugzetten)*

- **1** Klik op **Start**, **Configuratiescherm**, **Systeem en onderhoud** en **Backup and Restore Center** (Back-upcentrum).
- **2** Klik op **Back up computer** (Back-up maken). Het venster **Gebruikersaccountbeheer** verschijnt.
- **3** Klik op **Doorgaan**.

Als u momenteel bij uw computer bent aangemeld met standaard gebruikersrechten, voert u een beheerdersnaam en het wachtwoord in, en klikt u op **Doorgaan**.

**4** Volg de instructies op het scherm.

<span id="page-29-0"></span>*Gegevens herstellen vanaf een back-up die is gemaakt met de functie Windows CompletePC Backup and Restore (Windows CompletePC Back-up en terugzetten)*

Mogelijk werkt uw computer niet goed na het herstellen omdat bij het herstellen van gegevens wijzigingen worden aangebracht in de systeembestanden. Maak een back-up van uw gegevens voordat u de gegevens gaat herstellen.

**1** Zorg dat de computer is ingeschakeld en plaats een herstelschijf in het station. Schakel de computer vervolgens uit en weer in.

Het venster **System Recovery Options** (Opties voor Systeemherstel) verschijnt.

## $\not\!\mathbb{Z}_p$

U kunt het venster **System Recovery Options** (Opties voor Systeemherstel) ook weergeven zonder herstelschijven te gebruiken. Ga als volgt te werk om het venster weer te geven:

- **1** Zet de computer aan.
- **2** Druk op de toets **F8** (houd de toets **Fn** ingedrukt en druk op de toets **F8** als u een model uit de VGN-UX-serie hebt) wanneer het VAIO-logo verschijnt.
- **3** Zorg dat de optie voor het herstellen van de computer (boven aan het venster met de opstartopties) is geselecteerd en druk op **Enter**.
- **4** Selecteer een toetsenbordindeling en klik op **Volgende**.
- **5** Selecteer een gebruikersnaam en voer het wachtwoord in. Sla stap 2 en 3 over.
- **2** Selecteer een toetsenbordindeling en klik op **Volgende**.
- **3** Selecteer een besturingssysteem en klik op **Volgende**.
- **4** Als u een back-up van uw gegevens hebt opgeslagen op een externe harde schijf of ze met een extern optisch station hebt geschreven naar schijven, sluit u het externe apparaat aan op de computer.
- **5** Selecteer **Windows Complete PC Restore** (Windows CompletePC Back-up). Het venster **Windows Complete PC Restore** (Windows CompletePC Back-up) verschijnt.

Als u de back-up hebt opgeslagen op CD's of DVD's, plaatst u een schijf in het (externe) optische station.

**6** Volg de instructies op het scherm.

Op modellen uit de VGN-AR-serie herstelt u de back-upgegevens van de map **Recorded TV**, waarin de videobeelden worden opgeslagen die zijn opgenomen met **Windows Media Center**, handmatig naar de map **C:\Users\Public**.

## <span id="page-30-0"></span>*Herstelpunt instellen*

## *Wat is een herstelpunt?*

Een herstelpunt wordt automatisch ingesteld wanneer u bijvoorbeeld een softwarestuurprogramma installeert, en wordt gebruikt om de systeembestanden van uw computer te herstellen naar een vorige status. Het herstelpunt wordt weliswaar automatisch ingesteld maar het wordt toch aanbevolen handmatig een herstelpunt in te stellen voordat u software of een softwarestuurprogramma op uw computer installeert omdat de computer mogelijk instabiel of traag wordt nadat u nieuwe software hebt geïnstalleerd of de Windows-instellingen hebt gewijzigd. Als u het herstelpunt hebt ingesteld tijdens de normale werking van de computer, gebruikt u het herstelpunt om de systeembestanden te herstellen naar de vorige status.

## *Herstelpunt handmatig instellen*

- **1** Klik op **Start**, **Configuratiescherm**, **Systeem en onderhoud**, **Backup and Restore Center** (Back-upcentrum) en **Create a restore point or change settings** (Herstelpunt maken of instellingen wijzigen) in het linkerdeelvenster. Het venster **Gebruikersaccountbeheer** verschijnt.
- **2** Klik op **Doorgaan**. Als u momenteel bij uw computer bent aangemeld met standaard gebruikersrechten, voert u een beheerdersnaam en het wachtwoord in, en klikt u op **Doorgaan**. Het venster **System Properties** (Systeemeigenschappen) verschijnt.
- **3** Klik op het tabblad **System Protection** (Systeembeveiliging).
- **4** Schakel onder **Automatic restore points** (Automatische herstelpunten) het selectievakje in naast het station waarvoor u een herstelpunt wilt instellen.
- **5** Klik op **Create** (Maken).
- **6** Volg de instructies op het scherm.

## <span id="page-30-1"></span>*Herstelpunt gebruiken om systeembestanden te herstellen*

Als u Windows kunt starten, gaat u als volgt te werk:

- **1** Klik op **Start**, **Configuratiescherm**, **Systeem en onderhoud**, **Backup and Restore Center** (Back-upcentrum) en **Create a restore point or change settings** (Herstelpunt maken of instellingen wijzigen) in het linkerdeelvenster. Het venster **Gebruikersaccountbeheer** verschijnt.
- **2** Klik op **Doorgaan**. Als u momenteel bij uw computer bent aangemeld met standaard gebruikersrechten, voert u een beheerdersnaam en het wachtwoord in, en klikt u op **Doorgaan**. Het venster **System Properties** (Systeemeigenschappen) verschijnt.
- **3** Klik op **System Restore** (Systeemherstel) op het tabblad **System Protection** (Systeembeveiliging).
- **4** Volg de instructies op het scherm.

Als u Windows niet kunt starten, gaat u als volgt te werk:

**1** Zorg dat de computer is ingeschakeld en plaats een herstelschijf in het station. Schakel de computer vervolgens uit en weer in. Het venster **System Recovery Options** (Opties voor Systeemherstel) verschijnt.

## $\n *A*$

U kunt het venster **System Recovery Options** (Opties voor Systeemherstel) ook weergeven zonder herstelschijven te gebruiken. Ga als volgt te werk om het venster weer te geven:

- **1** Zet de computer aan.
- **2** Druk op de toets **F8** (houd de toets **Fn** ingedrukt en druk op de toets **F8** als u een model uit de VGN-UX-serie hebt) wanneer het VAIO-logo verschijnt.
- **3** Zorg dat de optie voor het herstellen van de computer (boven aan het venster met de opstartopties) is geselecteerd en druk op **Enter**.
- **4** Selecteer een toetsenbordindeling en klik op **Volgende**.
- **5** Selecteer een gebruikersnaam en voer het wachtwoord in. Sla stap 2 en 3 over.
- **2** Selecteer een toetsenbordindeling en klik op **Volgende**.
- **3** Selecteer een besturingssysteem en klik op **Volgende**.
- **4** Selecteer **System Restore** (Systeemherstel).
- **5** Volg de instructies op het scherm.

Als u het programma **SonicStage** gebruikt, gebruikt u het programma **SonicStage Backup Tool**  (SonicStage-back-upprogramma) om een back-up te maken van muziek- of afbeeldingsgegevens voordat u de functie **System Restore** (Systeemherstel) uitvoert om te voorkomen dat belangrijke gegevens verloren gaan.

Als u het programma **SonicStage Backup Tool** (SonicStage-back-upprogramma) niet gebruikt om de back-up te maken, wordt de beheerinformatie in de muziekdatabase inconsistent, waardoor het mogelijk is dat alle eerder opgenomen of geïmporteerde muziekbestanden niet meer kunnen worden afgespeeld.

Nadat u het systeem hebt hersteld (met behulp van de functie **System Restore** (Systeemherstel)) gebruikt u het programma **SonicStage Backup Tool** (SonicStage-back-upprogramma) om de opgeslagen muziekbestanden beschikbaar te maken voor afspelen.

Voor meer informatie over het gebruik van het programma **SonicStage Backup Tool** (SonicStageback-upprogramma) raadpleegt u de Help-bestanden van het programma.

## <span id="page-32-0"></span>*Back-up van uw gegevens maken en de gegevens herstellen met de VAIO-software*

U kunt ook een back-up van uw gegevens maken met de software **Rescue Data** (Gegevens herstellen) en de opgeslagen gegevens herstellen met de software **VAIO Data Restore Tool** (VAIO-gegevensherstelprogramma).

# **NL**

## <span id="page-32-1"></span>*Back-up van uw gegevens maken met Rescue Data (Gegevens herstellen)*

Met de software **Rescue Data** (Gegevens herstellen) kunt u een back-up van de gegevens op de harde schijf maken, zelfs als u Windows niet kunt starten.

Er zijn twee manieren om een back-up van uw bestanden te maken:

- ❑ **Normal data rescue** (Normaal gegevensherstel) Hiermee slaat u alle bestanden die zich op de harde schijf bevinden en waarvan u een back-up kunt maken, op een externe harde schijf op.
- ❑ **Custom data rescue** (Aangepast gegevensherstel) Hiermee slaat u de geselecteerde bestanden op een externe harde schijf, een verwisselbaar medium of een optische schijf (CD, DVD, enzovoort) op.

## *Opmerkingen over het gebruik van Rescue Data (Gegevens herstellen)*

- ❑ Bescherm back-upbestanden zorgvuldig tegen ongeoorloofde toegang.
- ❑ Aangezien de software **Rescue Data** (Gegevens herstellen) kan worden gestart vanaf de herstelschijven, moet u deze schijven op een veilige plaats bewaren om ongeoorloofd kopiëren van de gegevens op de harde schijf te voorkomen.
- ❑ Back-upbestanden die niet zijn gecodeerd op de harde schijf, kunnen met behulp van herstelschijven makkelijk worden geopend door onbevoegde gebruikers. U kunt back-upbestanden beschermen tegen ongeoorloofde toegang door het opstartwachtwoord of het wachtwoord voor de harde schijf in te stellen, of door de Windows-functie voor het versleutelen van de harde schijf te gebruiken.
- ❑ Het gebruik van de software **Rescue Data** (Gegevens herstellen) garandeert niet dat een back-up wordt gemaakt van alle gegevens op de harde schijf. Sony accepteert geen enkele aansprakelijkheid voor gegevensverlies dat voortvloeit uit het back-upproces.
- ❑ Schakel de Windows-functie voor het versleutelen van de harde schijf uit voordat u de software **Rescue Data** (Gegevens herstellen) gebruikt.
- ❑ Sluit de netadapter op de computer aan wanneer u de software **Rescue Data** (Gegevens herstellen) gebruikt.

## *Het back-upproces starten*

**1** Zorg dat de computer is ingeschakeld en plaats een herstelschijf in het station. Schakel de computer vervolgens uit en weer in.

Het venster **System Recovery Options** (Opties voor Systeemherstel) verschijnt.

 $\mathbb{Z}_1$ 

Als u nog geen herstelschijven hebt gemaakt, gaat u als volgt te werk:

- **1** Zet de computer aan.
- **2** Druk op de toets **F10** (houd de toets **Fn** ingedrukt en druk op de toets **F10** als u een model uit de VGN-UX-serie hebt) wanneer het VAIO-logo verschijnt. Druk op **Enter** als het venster **Opstartopties bewerken** verschijnt.
- **3** Sla stap 2 tot en met 4 over.
- **2** Selecteer een toetsenbordindeling en klik op **Volgende**.
- **3** Selecteer een besturingssysteem en klik op **Volgende**.
- **4** Selecteer **VAIO Recovery Utility** (VAIO-herstelprogramma).
- **5** Klik op **Rescue Data** (Gegevens herstellen).
- **6** Volg de instructies op het scherm.

## $\mathbb{Z}_p$

Als u **Custom data rescue** (Aangepast gegevensherstel) selecteert, wordt het aanbevolen een externe harde schijf te selecteren als bestemming voor de back-upbestanden.

Afhankelijk van uw computer kunt u mogelijk geen Blu-ray-schijf opgeven als bestemming voor de back-upbestanden. Als u wilt weten welke mediatypen uw optisch station ondersteunt, raadpleegt u de **Gebruikershandleiding** op het scherm.

Als het back-upproces na 64 uur niet is voltooid, wordt het automatisch afgesloten en wordt de computer opnieuw opgestart. Als u het proces wilt hervatten, volgt u stap 1 tot 5, schakelt u het selectievakje **Resume canceled process** (Geannuleerd proces hervatten) in en klikt u op **Volgende**.

Tijdens het back-upproces mag u een externe harde schijf of een extern optisch station niet loskoppelen.

Mogelijk moet u een softwarestuurprogramma installeren als u een verwisselbaar medium (zoals een Memory Stick, een SD-geheugenkaart of een USB-flash-station) hebt opgegeven als bestemming voor de back-upbestanden. Het softwarestuurprogramma wordt opgeslagen in de map **VAIO** op elke herstelschijf. Als u het softwarestuurprogramma wilt installeren, klikt u op **Install Driver** (Stuurprogramma installeren) in het venster voor het opgeven van een bestemming voor de back-upbestanden.

Afhankelijk van de bestemming die u hebt opgegeven, worden back-upbestanden mogelijk in meerdere delen opgesplitst, op meerdere locaties opgeslagen of hernoemd. Gebruik de software **VAIO Data Restore Tool** (VAIO-gegevensherstelprogramma) om de back-upbestanden te herstellen.

U kunt geen DVD-R DL-schijf opgeven als bestemming voor back-upbestanden. Als u wilt weten welke mediatypen uw optisch station ondersteunt, raadpleegt u de **Gebruikershandleiding** op het scherm.

Gebruik voor het opslaan van back-upbestanden een externe harde schijf of een extern optisch station met ondersteuning voor i.LINK- of USB-aansluitingen.

Mogelijk moet u een softwarestuurprogramma installeren als u een externe harde schijf of een extern optisch station gebruikt zonder ondersteuning voor i.LINK- of USB-aansluitingen.

## *Gegevens herstellen met VAIO Data Restore Tool (VAIO-gegevensherstelprogramma)*

Met de software **VAIO Data Restore Tool** (VAIO-gegevensherstelprogramma) kunt u back-upbestanden herstellen die u hebt opgeslagen met de software **Rescue Data** (Gegevens herstellen).

### *Het herstelproces starten*

- **1** Klik op **Start**, **Alle programma's**, **VAIO Data Restore Tool** (VAIO-gegevensherstelprogramma) en **VAIO Data Restore Tool** (VAIO-gegevensherstelprogramma). Het venster **Gebruikersaccountbeheer** verschijnt.
- **2** Klik op **Doorgaan**.

Als u momenteel bij uw computer bent aangemeld met standaard gebruikersrechten, voert u een beheerdersnaam en het wachtwoord in, en klikt u op **Doorgaan**.

Het venster **VAIO Data Restore Tool** (VAIO-gegevensherstelprogramma) verschijnt.

Voor instructies over het gebruik van de software raadpleegt u de Help bij de software **VAIO Data Restore Tool** (VAIO-gegevensherstelprogramma).

᠘

Indien nodig verplaatst u de herstelde bestanden naar de oorspronkelijke locatie.

# <span id="page-35-0"></span>*Computerproblemen oplossen*

In dit deel wordt beschreven hoe u zorgt dat de computer weer normaal werkt nadat u het computersysteem hebt hersteld in geval van een computerstoring.

# <span id="page-35-1"></span>*Als de computer niet goed werkt*

In de volgende gevallen kan uw computer instabiel of traag worden:

- ❑ Uw computer is geïnfecteerd met een computervirus.
- ❑ U hebt de Windows-instellingen gewijzigd.
- ❑ U hebt software of softwarestuurprogramma's geïnstalleerd die niet compatibel zijn met uw computer.

## *Als u Windows kunt starten*

Ga als volgt te werk om te zorgen dat de computer weer normaal werkt:

**1** Maak herstelschijven als u dat nog niet hebt gedaan (zie [pagina 24](#page-25-0)).

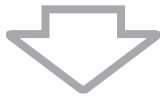

**2** Maak een back-up van belangrijke bestanden (zie [pagina 25\)](#page-26-0).

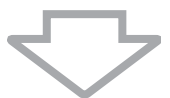

- **3** Voer een of meer van de volgende procedures uit:
	- ❑ Herstel de systeembestanden (zie [pagina 29\)](#page-30-1). Herstel de systeembestanden vanaf het laatste herstelpunt dat is ingesteld tijdens de normale werking van de computer.
	- ❑ Als u software of softwarestuurprogramma's hebt geïnstalleerd die niet compatibel zijn met uw computer, verwijdert u deze.
	- ❑ Herstel uw gegevens vanaf de back-up die u hebt gemaakt met de functie **Windows Complete PC Backup and Restore** (Windows CompletePC Back-up en terugzetten) (alleen beschikbaar op modellen met **Windows Vista Ultimate** of **Windows Vista Business**) (zie [pagina 28\)](#page-29-0). Bestanden die zijn gewijzigd of gecreëerd na het maken van de back-up, kunnen niet worden hersteld.

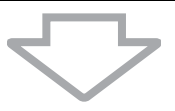

**4** Als de computer nog altijd niet goed werkt, herstelt u het computersysteem (zie [pagina 36\)](#page-37-0).

Als u het computersysteem herstelt, worden alle gegevens verwijderd die op de harde schijf zijn opgeslagen.
# *Als u Windows niet kunt starten*

Ga als volgt te werk om te zorgen dat de computer weer normaal werkt als u Windows niet kunt starten:

**1** Voer een of meer van de volgende procedures uit: ❑ Herstel de systeembestanden (zie [pagina 29\)](#page-30-0). Herstel de systeembestanden vanaf het laatste herstelpunt dat is ingesteld tijdens de normale werking van de computer. ❑ Herstel uw gegevens vanaf de back-up die u hebt gemaakt met de functie (**Windows Complete PC Backup and Restore** (Windows CompletePC Backup en terugzetten) (alleen beschikbaar op modellen met **Windows Vista Ultimate** of **Windows Vista Business**) (zie [pagina 28](#page-29-0)). Bestanden die zijn gewijzigd of gecreëerd na het maken van de back-up, kunnen niet worden hersteld. Als u dergelijke bestanden wilt herstellen, maakt u een back-up van de bestanden met de software **Rescue Data** (Gegevens herstellen). Voor instructies over het gebruik van de software **Rescue Data** (Gegevens herstellen) raadpleegt u ["Back-up van uw gegevens maken met Rescue Data](#page-32-0)  [\(Gegevens herstellen\)" op pagina 31.](#page-32-0)

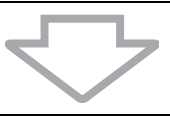

**2** Maak een back-up van uw bestanden met de software **Rescue Data** (Gegevens herstellen) als u dat nog niet hebt gedaan (zie [pagina 31](#page-32-0)).

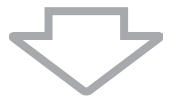

**3** Controleer uw computerhardware (CPU, geheugenmodule, harde schijf, enzovoort) met de software **VAIO Hardware Diagnostics** (VAIO-hardwarediagnose). Voor instructies over het gebruik van de software raadpleegt u de Help bij de software **VAIO Hardware Diagnostics** (VAIO-hardwarediagnose).

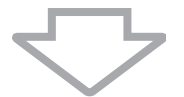

**4** Als u Windows nog altijd niet kunt starten, herstelt u het computersysteem (zie [pagina 36\)](#page-37-0).

# <span id="page-37-0"></span>*Het VAIO-systeem herstellen*

In dit deel wordt beschreven hoe u uw computersysteem herstelt.

# *Voordat u de herstelprocedure start*

## *Wat is een systeemherstel?*

Een systeemherstel is het herstellen van de computer naar de fabrieksstatus. In de volgende gevallen moet u een systeemherstel uitvoeren:

- ❑ Uw computer is geïnfecteerd met een computervirus.
- ❑ Uw computer is niet stabiel.
- ❑ Op het computersysteem treden problemen op die niet kunnen worden opgelost via de probleemoplossingsprocedures.
- ❑ U hebt per ongeluk het C-station van uw computer geformatteerd.

U kunt uw computersysteem herstellen vanaf de harde schijf (herstelpartitie) of vanaf herstelschijven. U kunt ook uw eigen herstelschijven maken.

## *Wat is een herstelpartitie?*

Een herstelpartitie bevat gegevens voor een systeem- en toepassingsherstel op de harde schijf. Normaliter kunt u de gegevens op deze partitie niet wijzigen of verwijderen. U kunt de gegevens echter wel bewerken of verwijderen met in de handel verkrijgbare softwaretoepassingen die zijn ontworpen voor het wijzigen van partitie-informatie. Mogelijk wordt een systeemherstel onmogelijk als u de gegevens wijzigt of verwijdert.

Wanneer u uw computersysteem herstelt, kunt u alleen de vooraf geïnstalleerde software herstellen (behalve bepaalde software). U kunt geen softwaretoepassingen herstellen die u zelf hebt geïnstalleerd of gegevens die u hebt gecreëerd na aankoop van de computer.

Wanneer u uw computersysteem herstelt, kunt u niet kiezen om alleen het Windowsbesturingssysteem te herstellen.

Bepaalde vooraf geïnstalleerde softwaretoepassingen bevatten functies waarmee u ze kunt verwijderen of installeren. Houd er rekening mee dat softwaretoepassingen die u met de desbetreffende functies hebt geïnstalleerd of verwijderd, mogelijk niet goed werken op uw computer.

Als u een softwaretoepassing voor het wijzigen van de partitiegrootte installeert, kunt u mogelijk geen systeemherstel uitvoeren of herstelschijven maken. Maak herstelschijven onmiddellijk nadat u de computer klaar hebt gemaakt voor gebruik. Zie ["Uw eigen herstelschijven maken" op](#page-25-0)  [pagina 24](#page-25-0).

Houd er rekening mee dat alle gegevens die op de harde schijf zijn opgeslagen, worden verwijderd als u het computersysteem herstelt, zelfs als de harde schijf is versleuteld met de **Windows BitLocker Drive Encryption (BitLocker)** (Windows-functie BitLocker Drive Encryption).

## *Voordat u de herstelprocedure start*

- ❑ Als u het computersysteem herstelt, worden alle gegevens op de harde schijf verwijderd. Zorg ervoor dat u een back-up maakt van belangrijke gegevens.
- ❑ Koppel alle randapparatuur van de computer los en sluit alleen de netadapter op de computer aan voordat u het computersysteem gaat herstellen.
- ❑ Als u het computersysteem herstelt, worden alle instellingen hersteld naar de standaard fabrieksinstellingen.
- ❑ Voer altijd zowel een systeem- als een toepassingsherstel uit. De computer wordt mogelijk instabiel als u geen toepassingsherstel uitvoert.
- ❑ Als u de gegevens met een wachtwoord hebt beveiligd, kunt u het herstelproces niet starten zonder het wachtwoord in te voeren. Noteer het wachtwoord zodat u het niet vergeet.

Als u het wachtwoord bent vergeten, neemt u contact op met VAIO-Link om het wachtwoord opnieuw in te stellen. Hiervoor worden kosten in rekening gebracht.

### *Systeemherstel afbreken*

Als het herstelproces nog niet is gestart, kunt u instellingen die u hebt opgegeven eenvoudig annuleren met de **Recovery Wizard** (Wizard Herstellen). Op de meeste schermen wordt u eraan herinnerd dat er gegevensverlies zal optreden. U kunt teruggaan naar het vorige scherm (klik op **Terug**) of de instelling van het systeemherstel volledig afbreken. Als u de procedure wilt afbreken, verwijdert u de herstelschijf (indien van toepassing) en klikt u vervolgens op **Annuleren** en op **Ja** om uw keuze te bevestigen. Het systeem wordt automatisch opnieuw gestart.

Als het herstelproces al is gestart, worden alle huidige gegevens op de schijf verwijderd als u de taak annuleert.

### $\mathbb{Z}_p$

Als u herstelschijven gebruikt: als u de schijf niet verwijdert voordat het systeem opnieuw wordt gestart, wordt het systeemherstel opnieuw gestart.

Er zijn twee manieren om uw computersysteem te herstellen:

- ❑ Vanuit Windows (zie [pagina 38\)](#page-39-0).
- ❑ Zonder Windows te starten (zie [pagina 39\)](#page-40-0).

# <span id="page-39-0"></span>*VAIO-systeem herstellen als u Windows kunt starten*

Als u Windows kunt starten, kunt u uw computersysteem herstellen vanaf de harde schijf. Ga als volgt te werk om uw computersysteem te herstellen vanaf de harde schijf. Als u Windows niet kunt starten, raadpleegt u ["VAIO-systeem herstellen als u Windows niet kunt](#page-40-0)  [starten" op pagina 39](#page-40-0).

**1** Klik op **Start**, **Alle programma's**, **VAIO Recovery Tool** (VAIO-herstelprogramma) en **VAIO Recovery Utility** (VAIO-herstelprogramma).

Het venster **Gebruikersaccountbeheer** verschijnt.

**2** Klik op **Doorgaan**.

Als u momenteel bij uw computer bent aangemeld met standaard gebruikersrechten, voert u een beheerdersnaam en het wachtwoord in, en klikt u op **Doorgaan**. Het hoofdmenu verschijnt.

**3** Selecteer **Recover your Computer** (Computer herstellen) en klik op **OK**.

## $\mathbb{Z}_n$

Als u de wizard **Back Up Files** (Back-up van bestanden maken) wilt gebruiken om een back-up van uw gegevens te maken, klikt u op **Backup your data** (Back-up van gegevens maken) en **OK**.

**4** Lees de opmerking over het maken van een back-up en klik op **Ja** als u al een back-up van de gegevens hebt gemaakt.

Het venster **Recovery Wizard** (Wizard Herstellen) verschijnt.

- **5** Klik op **Volgende**. In het volgende scherm leest en accepteert u de **Sony End User License Agreement** (Licentieovereenkomst voor eindgebruikers van Sony). Het **Recovery Menu** (Herstelmenu) verschijnt.
- **6** Selecteer **C Drive Recovery (Recommended)** (C-schijf herstellen (aanbevolen)) en klik op **Volgende**.

# $\not\!\mathbb{Z}_\mathrm{D}$

Als u partitiegroottes hebt gewijzigd en een andere partitie dan de C-schijf op uw harde schijf hebt gemaakt, worden de gegevens op de partitie niet gewijzigd, zelfs niet nadat u het computersysteem hebt hersteld. Voor instructies over het maken van een harde-schijfpartitie raadpleegt u ["Harde](#page-41-0)[schijfpartitie maken" op pagina 40](#page-41-0).

Als u **Change partition size before recovering** (Partitiegrootte wijzigen vóór herstel) selecteert, raadpleegt u ["Partitioneren van harde schijf" op pagina 40.](#page-41-1)

Als u **Complete Recovery (Restore Recovery Partition)** (Alles herstellen (Herstelpartitie herstellen)) selecteert, worden de huidige actieve partities verwijderd en wordt de harde schijf hersteld naar de standaard fabrieksstatus. Selecteer deze optie als u de herstelpartitie wilt herstellen of de oorspronkelijke grootte van de harde schijf wilt herstellen.

**7** Volg de instructies op het scherm.

U kunt het proces op dit moment nog altijd afbreken.

Nadat het herstelproces is voltooid, herstelt u uw gegevens vanaf de back-up die u hebt gemaakt. Voor het herstellen van uw gegevens vanaf de back-up raadpleegt u ["Back-up](#page-26-0)  [van uw gegevens maken en de gegevens herstellen met Backup and Restore Center \(Back](#page-26-0)[upcentrum\)" op pagina 25](#page-26-0).

# <span id="page-40-0"></span>*VAIO-systeem herstellen als u Windows niet kunt starten*

Als u Windows niet kunt starten, gaat u als volgt te werk om het computersysteem te herstellen:

**1** Zorg dat de computer is ingeschakeld en plaats een herstelschijf in het station. Schakel de computer vervolgens uit en weer in.

Het venster **System Recovery Options** (Opties voor Systeemherstel) verschijnt.

 $\mathbb{Z}_1$ 

Als u nog geen herstelschijven hebt gemaakt, gaat u als volgt te werk:

- **1** Zet de computer aan.
- **2** Druk op de toets **F10** (houd de toets **Fn** ingedrukt en druk op de toets **F10** als u een model uit de VGN-UX-serie hebt) wanneer het VAIO-logo verschijnt. Druk op **Enter** als het venster **Opstartopties bewerken** verschijnt.
- **3** Sla stap 2 tot en met 4 over.
- **2** Selecteer een toetsenbordindeling en klik op **Volgende**.
- **3** Selecteer een besturingssysteem en klik op **Volgende**.
- **4** Selecteer **VAIO Recovery Utility** (VAIO-herstelprogramma).
- **5** Klik op **Volgende**.

## Øπ

Als u een back-up van gegevens wilt maken, klikt u op **Rescue Data** (Gegevens herstellen).

U kunt uw computerhardware (CPU, geheugenmodule, harde schijf, enzovoort) controleren door te klikken op **VAIO Hardware Diagnostics** (VAIO-hardwarediagnose). Klik op **Volgende** als u de computerhardware niet wilt controleren. Voor instructies over het gebruik van de software raadpleegt u de Help bij de software **VAIO Hardware Diagnostics** (VAIO-hardwarediagnose).

- **6** Lees de informatie in de zelfstudie en klik op **Volgende**.
- **7** Volg de stappen na stap 4 in ["VAIO-systeem herstellen als u Windows kunt starten" op](#page-39-0)  [pagina 38.](#page-39-0)

Nadat het herstelproces is voltooid, herstelt u uw gegevens vanaf de back-up die u hebt gemaakt met de software **Rescue Data** (Gegevens herstellen). Voor het herstellen van uw gegevens vanaf de back-up raadpleegt u ["Back-up van uw gegevens maken en de gegevens](#page-32-1)  [herstellen met de VAIO-software" op pagina 31.](#page-32-1)

# *Partitiegroottes wijzigen*

In dit deel wordt beschreven hoe u partitiegroottes wijzigt.

# <span id="page-41-1"></span>*Partitioneren van harde schijf*

Het partitioneren van een harde schijf is het verdelen van een harde schijf in meerdere partities. Hierdoor kunt u uw gegevens of software efficiënter groeperen op elke harde-schijfpartitie.

De computer heeft standaard één partitie (C). U kunt desgewenst de harde schijf verdelen in twee partities (C en D) en D gebruiken om een back-up van uw gegevens op te slaan. Als u de harde schijf opnieuw wilt partitioneren, hoeft u geen herstel van het computersysteem uit te voeren maar gebruikt u de desbetreffende functie van Windows. Voor informatie over het maken van een partitie raadpleegt u "Harde-schijfpartitie maken" verderop.

 $\mathbb{Z}_{n}$ U kunt de partitiegroottes ook wijzigen met de software **VAIO Recovery Utility** (VAIO-herstelprogramma).

# <span id="page-41-0"></span>*Harde-schijfpartitie maken*

In de volgende voorbeeldprocedure wordt de harde schijf opnieuw gepartitioneerd. De grootte van C wordt gewijzigd en er wordt een extra partitie gemaakt.

Er zijn twee manieren om een partitie te maken:

- ❑ Met de desbetreffende functie van Windows.
- ❑ Met herstelschijven.

Als u herstelschijven gebruikt om een partitie te maken, moet u het computersysteem herstellen. Als u het computersysteem herstelt, worden alle gegevens verwijderd die op de harde schijf zijn opgeslagen.

# *Partitie maken met de desbetreffende functie van Windows*

- **1** Klik op **Start**, **Configuratiescherm**, **Systeem en onderhoud**, **Partities op vaste schijf maken en formatteren** onder **Systeembeheer**. Het venster **Gebruikersaccountbeheer** verschijnt.
- **2** Klik op **Doorgaan**. Als u momenteel bij uw computer bent aangemeld met standaard gebruikersrechten, voert u een beheerdersnaam en het wachtwoord in, en klikt u op **Doorgaan**.
- **3** Klik met de rechtermuisknop op het C-station en selecteer **Volume verkleinen**. Het venster **C: verkleinen** verschijnt.
- **4** Geef de ruimte op waarmee u de partitie wilt verkleinen en klik op **Verkleinen**.

Nadat u de computer een bepaalde tijd hebt gebruikt, wordt de niet-toegewezen harde-schijfruimte kleiner. Als dat het geval is, wordt het aanbevolen de harde schijf te defragmenteren. Als u de harde schijf wilt defragmenteren, klikt u op **Start**, **Alle programma's**, **Bureau-accessoires**, **Systeemwerkset** en **Schijfdefragmentatie**.

**5** Klik met de rechtermuisknop op **Niet-toegewezen** en selecteer **Nieuw eenvoudig volume**.

Het venster van de wizard **Nieuw eenvoudig volume** verschijnt.

**6** Volg de instructies op het scherm.

Δ

# *Partitie maken met herstelschijven*

- Zorg dat de computer is ingeschakeld en plaats een herstelschijf in het station. Schakel de computer vervolgens uit en weer in. Het venster **System Recovery Options** (Opties voor Systeemherstel) verschijnt.
- Selecteer een toetsenbordindeling en klik op **Volgende**.
- Selecteer een besturingssysteem en klik op **Volgende**.
- Selecteer **VAIO Recovery Utility** (VAIO-herstelprogramma).
- Klik op **Volgende**.
- Klik op **Volgende**.
- Selecteer **Change partition size before recovering** (Partitiegrootte wijzigen vóór herstel) en klik op **Volgende**.
- Volg de instructies op het scherm.

# *Alles op de harde schijf verwijderen*

In dit deel wordt beschreven hoe u alle gegevens op de harde schijf kunt verwijderen. Het wordt ten zeerste aanbevolen alle gegevens op de harde schijf te verwijderen voordat u de computer wegdoet of aan anderen geeft.

# *Alle gegevens op de harde schijf verwijderen met Wipe and Erase Data (Gegevens verwijderen en wissen)*

Met de software **Wipe and Erase Data** (Gegevens verwijderen en wissen) kunt u de gegevens op de harde schijf wissen. De gewiste gegevens kunnen niet worden hersteld.

U hebt herstelschijven nodig om de software **Wipe and Erase Data** (Gegevens verwijderen en wissen) te gebruiken. Maak herstelschijven als u dat nog niet hebt gedaan. Voor instructies over het maken van herstelschijven raadpleegt u ["Herstelschijven maken" op pagina 24](#page-25-1).

Als het wisproces na 71 uur niet is voltooid, wordt het automatisch afgesloten en wordt de computer opnieuw opgestart. Nadat de computer opnieuw is opgestart, wordt het proces hervat.

U moet de netadapter op de computer aansluiten en gebruiken wanneer u de software **Wipe and Erase Data** (Gegevens verwijderen en wissen) gebruikt.

**1** Maak een back-up van belangrijke bestanden.

# $\mathbb{Z}_p$

Als u Windows kunt starten, maakt u een back-up van uw gegevens met de wizard **Back Up Files** (Back-up van bestanden maken).

Als u Windows niet kunt starten, maakt u een back-up van uw gegevens met de software **Rescue Data** (Gegevens herstellen). U kunt de software **Rescue Data** (Gegevens herstellen) starten vanaf herstelschijven.

- **2** Zorg dat de computer is ingeschakeld en plaats een herstelschijf in het station. Schakel de computer vervolgens uit en weer in. Het venster **System Recovery Options** (Opties voor Systeemherstel) verschijnt.
- **3** Selecteer een toetsenbordindeling en klik op **Volgende**.
- **4** Selecteer een besturingssysteem en klik op **Volgende**.
- **5** Selecteer **VAIO Recovery Utility** (VAIO-herstelprogramma).
- **6** Klik op **Wipe and Erase Data** (Gegevens verwijderen en wissen).
- **7** Volg de instructies op het scherm.

# *Innan du använder datorn*

I den här broschyren beskrivs hur du kan lösa problem, säkerhetskopiera och återställa ditt Sony VAIO® datorsystem med följande VAIO-programvara och Windows-funktioner, om det skulle bli fel på datorn.

- ❑ **VAIO Recovery Utility** (VAIO återställningsfunktion) Med programvaran **VAIO Recovery Utility** (VAIO återställningsfunktion) kan du återställa den förinstallerade programvaran och skapa återställningsskivor.
- ❑ **Rescue Data** (Säkerhetskopiera data) Med programvaran **Rescue Data** (Säkerhetskopiera data) kan du göra en säkerhetskopia av den information som är lagrad på hårddisken.
- ❑ **VAIO Data Restore Tool** (VAIO dataåterställningsverktyg) Med programvaran **VAIO Data Restore Tool** (VAIO dataåterställningsverktyg) kan du återställa säkerhetskopior som du har gjort med programvaran **Rescue Data** (Säkerhetskopiera data).
- ❑ **Wipe and Erase Data** (Radera data) Med programvaran **Wipe and Erase Data** (Radera data) kan du radera all information på hårddisken.
- ❑ **VAIO Hardware Diagnostics** (VAIO maskinvarudiagnostik) Med programvaran **VAIO Hardware Diagnostics** (VAIO maskinvarudiagnostik) kan du kontrollera hårdvaran på din dator (processor, minnesmodul, hårddisk m.m.).
- ❑ **Backup and Restore Center** (Säkerhetskopiering och återställning) **Backup and Restore Center** (Säkerhetskopiering och återställning) är Windows säkerhetskopieringsfunktion med vilken du kan använda den säkerhetskopierade kapaciteten.

Du måste förbereda följande i förväg om datorn skulle få datavirus, sluta fungera eller om du skulle radera något av misstag:

**1 Återställningsskivor**

Vi rekommenderar att du skapar återställningsskivor direkt när datorn är klar för användning eftersom det inte medföljer några återställningsskivor med datorn. Instruktioner om hur du skapar återställningsskivor finns i ["Skapa egna](#page-45-0)  [återställningsskivor" på sidan 44.](#page-45-0)

## **2 Säkerhetskopia av information**

All information som har sparats på hårddisken kommer att tas bort när du återställer datorsystemet. Se till att du gör en säkerhetskopia av din information innan du återställer datorsystemet. Instruktioner om hur du gör en säkerhetskopia finns i ["Säkerhetskopiera och återställa information med Backup and Restore Center](#page-46-0)  [\(Säkerhetskopiering och återställning\)" på sidan 45.](#page-46-0)

# <span id="page-45-0"></span>*Skapa egna återställningsskivor*

Med hjälp av återställningsskivor kan du återställa datorsystemet till sitt ursprungliga skick. Du kan skapa återställningsskivor med programvaran **VAIO Recovery Utility** (VAIO återställningsfunktion). Återställ datorsystemet i följande fall:

- ❑ Datorn har smittats av ett datavirus.
- ❑ Datorn har blivit instabil.
- ❑ Datorsystemet har problem som inte kan lösas med felsökning.
- ❑ Du har formaterat om C-enheten på datorn av misstag.

Beroende på i vilket skick datorn är kan du behöva använda återställningsskivorna för att återställa datorsystemet.

På grund av ändringar i återställningspartitionen går det i följande fall inte alltid att återställa datorsystemet från den.

- ❑ Du har använt programvara för att ändra återställningspartitionen.
- ❑ Du har installerat ett annat operativsystem än det som var förinstallerat på datorn.
- ❑ Du har formaterat hårddisken utan att använda programvaran **VAIO Recovery Utility** (VAIO återställningsfunktion).

I ovanstående fall måste du återställa datorsystemet med återställningsskivorna. Om du inte redan har skapat dem måste du köpa dem eller låta reparera datorn.

# <span id="page-45-1"></span>*Skapa återställningsskivor*

När datorn är klar att använda gör du så här för att skapa återställningsskivor.

**1** Klicka på **Start 1**, **Alla program, VAIO Recovery Tool** (VAIO

Återställningsverktyg) och **VAIO Recovery Utility** (VAIO återställningsfunktion). Fönstret **Kontroll av användarkonto** öppnas.

## **2** Klicka på **Fortsätt**.

Om du är inloggad på datorn som standardanvändare anger du istället administratörsnamn och lösenord och klickar på **Fortsätt**. Huvudmenyn öppnas.

- **3** Välj **Create Recovery Media Kit** (Skapa paket för återställningsmedia) och klicka på **OK**.
- **4** Följ instruktionerna på skärmen.

Du kan få reda på vilket antalet skivor som behövs och vilken typ av media du kan använda när du vill skapa återställningsskivor i fönstret **Disc Confirmation** (Skivbekräftelse).

Eventuellt går det inte att använda CD-R-skivor som återställningsskivor, det beror på vilken dator du har. Använd i så fall DVD-skivor.

Observera att du inte kan använda Blu-ray-skivor, DVD+RW-, DVD-RW-, DVD-RAM- eller CD-RW-skivor som återställningsskivor. Om du vill veta vilken typ av media den optiska enheten stöder kan du titta i **Bruksanvisning** på skärmen.

# <span id="page-46-0"></span>*Säkerhetskopiera och återställa information med Backup and Restore Center (Säkerhetskopiering och återställning)*

Det går att göra en säkerhetskopior, återställa information och skapa en återställningspunkt med hjälp av **Backup and Restore Center** (Säkerhetskopiering och återställning).

# *Säkerhetskopiera information*

Det är oerhört viktigt att säkerhetskopiera information. Om du inte gör en säkerhetskopia kommer du att förlora information som är lagrad på hårddisken, t.ex. dokument och bilder, på grund av oförutsedda händelser eller datavirus. Vi rekommenderar att du säkerhetskopierar dagligen.

Det finns tre alternativ när du vill säkerhetskopiera information.

- ❑ Använd guiden **Back Up Files** (Säkerhetskopiera filer). Det går att göra en säkerhetskopia till en CD, DVD eller borttagbar media som en extern hårddisk. Instruktioner om hur du använder guiden **Back Up Files** (Säkerhetskopiera filer) finns i ["Göra säkerhetskopia av dina filer med guiden Back Up Files \(Säkerhetskopiera](#page-48-0)  [filer\)" på sidan 47](#page-48-0).
- ❑ Använda funktionen **Windows Complete PC Backup and Restore** (Windows Complete PC-säkerhetskopia och återställningsavbildning) (endast tillgänglig på modeller med **Windows Vista Ultimate** eller **Windows Vista Business**).

Det går att göra en säkerhetskopia av allt på datorn, även program, systeminställningar och filer. Med säkerhetskopian kan du återställa datorsystemet till det tillstånd det var i när säkerhetskopian gjordes. Instruktioner om hur man använder **Windows Complete PC Backup and Restore** (Windows Complete PC-säkerhetskopia och återställningsavbildning) finns i ["Göra en säkerhetskopia av filer med funktionen](#page-48-1)  [Windows Complete PC Backup and Restore \(Windows Complete PC-säkerhetskopia](#page-48-1)  [och återställningsavbildning\)" på sidan 47](#page-48-1).

❑ Skapa en återställningspunkt.

Datorn kan bli instabil eller långsam när ny programvara har installerats eller när inställningarna för Windows har ändrats. Då kan du använda en återställningspunkt för att återställa datorsystemet till ett tidigare skick. Instruktioner om hur du skapar en återställningspunkt finns i ["Skapa en återställningspunkt" på sidan 49](#page-50-0).

 $\mathbb{Z}_n$ Om det inte finns en optisk enhet installerad på datorn behöver du en extern hårddisk eller optisk enhet när du vill göra säkerhetskopia av information eller behöver skapa en ny partition genom att ändra storleken på C-enheten. Instruktioner om hur du skapar en hårddiskpartition finns i ["Skapa en hårddiskpartition" på sidan 60](#page-61-0).

Se till att du skapar återställningsskivor omedelbart när datorn är klar att användas igen. Om du inte kan göra en säkerhetskopia på grund av att datorn inte fungerar kan du använda återställningsskivorna för att göra säkerhetskopian. Instruktioner om hur du skapar återställningsskivor finns i ["Skapa](#page-45-1)  [återställningsskivor" på sidan 44](#page-45-1).

Använd programvaran **SonicStage Backup Tool** (Säkerhetskopieringsverktyget SonicStage) om du vill säkerhetskopiera information som hanteras av programvaran **SonicStage**, t.ex. musik och grafik. Det går inte att säkerhetskopiera information som hanteras av programvaran **SonicStage** med hjälp av **Backup and Restore Center** (Säkerhetskopiering och återställning). Mer information om hur man använder programvaran **SonicStage Backup Tool**  (Säkerhetskopieringsverktyget SonicStage) finns i hjälpen till programvaran.

På modeller i serien VGN-AR kan mappen **Recorded TV**, där videoinnehåll som spelats in med

**Windows Media Center** ligger sparat, inte alltid säkerhetskopieras med hjälp av **Backup and Restore Center** (Säkerhetskopiering och återställning).

Säkerhetskopiera mappen **Recorded TV** för sig.

Om du har ändrat målenheten kan du szxäkerhetskopiera mappen **Recorded TV** direkt under den målenhet du har markerat.

## $\mathbb{Z}_1$

Det går också att göra säkerhetskopia av information med programvaran **Rescue Data** (Säkerhetskopiera data). Instruktioner om hur du gör en säkerhetskopia finns i ["Säkerhetskopiera](#page-52-0)  [med Rescue Data \(Säkerhetskopiera data\)" på sidan 51.](#page-52-0)

<span id="page-48-0"></span>*Göra säkerhetskopia av dina filer med guiden Back Up Files (Säkerhetskopiera filer)*

- **1** Klicka på **Start**, **Kontrollpanelen**, **System och underhåll** och **Backup and Restore Center** (Säkerhetskopiering och återställning).
- **2** Klicka på **Back up files** (Säkerhetskopiera filer). Fönstret **Kontroll av användarkonto** öppnas.
- **3** Klicka på **Fortsätt**. Om du är inloggad på datorn som standardanvändare anger du istället administratörsnamn och lösenord och klickar på **Fortsätt**.
- **4** Följ instruktionerna på skärmen.

Det går inte att välja vilka filer som ska återställas när du återställer från säkerhetskopian du gjorde med funktionen **Windows Complete PC Backup and Restore** (Windows Complete PC-säkerhetskopia och återställningsavbildning).

De filer som du har ändrat eller skapat efter säkerhetskopian kan inte återställas.

*Återställa information från säkerhetskopian som gjordes med guiden Back Up Files (Säkerhetskopiera filer)*

- **1** Klicka på **Start**, **Kontrollpanelen**, **System och underhåll** och **Backup and Restore Center** (Säkerhetskopiering och återställning).
- **2** Klicka på **Restore files** (Återställ filer). Följ instruktionerna på skärmen.

På modeller i serien VGN-AR återställer du säkerhetskopieringsinformation för mappen **Recorded TV**, där videoinnehåll som spelats in med **Windows Media Center** sparats manuellt i mappen **C:\Users\Public**.

<span id="page-48-1"></span>*Göra en säkerhetskopia av filer med funktionen Windows Complete PC Backup and Restore (Windows Complete PC-säkerhetskopia och återställningsavbildning)*

- **1** Klicka på **Start**, **Kontrollpanelen**, **System och underhåll** och **Backup and Restore Center** (Säkerhetskopiering och återställning).
- **2** Klicka på **Backup Computer** (Säkerhetskopiera dator). Fönstret **Kontroll av användarkonto** öppnas.
- **3** Klicka på **Fortsätt**. Om du är inloggad på datorn som standardanvändare anger du istället administratörsnamn och lösenord och klickar på **Fortsätt**.
- **4** Följ instruktionerna på skärmen.

<span id="page-49-0"></span>*Återställa information från säkerhetskopian som gjordes med funktionen Windows Complete PC Backup and Restore (Windows Complete PC-säkerhetskopia och återställningsavbildning)*

Datorn kanske inte fungerar ordentligt efter återställningsprocessen eftersom systemfiler ändras när man återställer data. Gör en säkerhetskopia innan du återställer information.

**1** Sätt i en återställningsskiva i enheten när datorn är på. Stäng av datorn och starta den igen. Fönstret **System Recovery Options** (Alternativ för systemåterställning) öppnas.

## $\mathbb{Z}_p$

Det går också att visa fönstret **System Recovery Options** (Alternativ för systemåterställning) utan att använda återställningsskivor. Gör så här om du vill visa fönstret:

- **1** Starta datorn.
- **2** Tryck på **F8** (tryck och håll ned tangenten **Fn** och tryck på **F8** på modeller i serien VGN-UX) när VAIO-logotypen visas.
- **3** Kontrollera att alternativet för återställning av datorn är valt, det visas högst upp i fönstret med startalternativ, och tryck sedan på **Enter**.
- **4** Välj tangentbordslayout och klicka på **Nästa**.
- **5** Välj ett användarnamn och ange lösenord. Hoppa över steg 2 och 3 nedan.
- **2** Välj tangentbordslayout och klicka på **Nästa**.
- **3** Markera ett operativsystem och klicka på **Nästa**.
- **4** Om du har sparat en säkerhetskopia av informationen på en extern hårddisk eller på diskar med en extern optisk diskenhet ansluter du den externa enheten till datorn.
- **5** Välj **Windows Complete PC Restore** (Windows Complete PC-återställning). Fönstret **Windows Complete PC Restore** (Windows Complete PC-återställning) öppnas.

Om du har sparat säkerhetskopian på CD- eller DVD-skivor sätter du i en skiva i den (externa) optiska diskenheten.

**6** Följ instruktionerna på skärmen.

På modeller i serien VGN-AR återställer du säkerhetskopieringsinformation för mappen **Recorded TV**, där videoinnehåll som spelats in med **Windows Media Center** sparats manuellt i **C:\Users\Public**.

# <span id="page-50-0"></span>*Skapa en återställningspunkt*

## *Vad är en återställningspunkt?*

En återställningspunkt skapas automatiskt, t.ex. när en drivrutin installeras, och används för att återställa datorsystemfiler till ett tidigare tillstånd. Även om återställningspunkter skapas automatiskt rekommenderas du att skapa återställningspunkten manuellt innan du installerar programvara eller drivrutiner på datorn, eftersom datorn kan bli instabil eller långsam efter installationen eller när Windows-inställningar har ändrats. Om du har skapat återställningspunkten när datorn fungerar som den ska kan du använda återställningspunkten när du vill återställa systemfilerna till ett tidigare tillstånd.

## *Skapa en återställningspunkt manuellt*

- **1** Klicka på **Start**, **Kontrollpanelen**, **System och underhåll** och **Backup and Restore Center** (Säkerhetskopiering och återställning) och **Create a restore point or change settings** (Skapa en återställningspunkt eller ändra inställningar) i det vänstra fönstret. Fönstret **Kontroll av användarkonto** öppnas.
- **2** Klicka på **Fortsätt**. Om du är inloggad på datorn som standardanvändare anger du istället administratörsnamn och lösenord och klickar på **Fortsätt**. Fönstret **System Properties** (Systemegenskaper) öppnas.
- **3** Klicka på fliken **System Protection** (Systemskydd).
- **4** Markera kryssrutan bredvid den enhet du vill skapa en återställningspunkt för under **Automatic restore points** (Automatiska återställningspunkter).
- **5** Klicka på **Create** (Skapa).
- **6** Följ instruktionerna på skärmen.

## <span id="page-50-1"></span>*Använda återställningspunkter för att återställa systemfiler*

Om du kan starta Windows gör du så här:

- **1** Klicka på **Start**, **Kontrollpanelen**, **System och underhåll** och **Backup and Restore Center** (Säkerhetskopiering och återställning) och **Create a restore point or change settings** (Skapa en återställningspunkt eller ändra inställningar) i det vänstra fönstret. Fönstret **Kontroll av användarkonto** öppnas.
- **2** Klicka på **Fortsätt**. Om du är inloggad på datorn som standardanvändare anger du istället administratörsnamn och lösenord och klickar på **Fortsätt**. Fönstret **System Properties** (Systemegenskaper) öppnas.
- **3** Klicka på **System Restore** (System Restore) på fliken **System Protection** (Systemskydd).
- **4** Följ instruktionerna på skärmen.

Om du inte kan starta Windows gör du så här:

**1** Sätt i en återställningsskiva i enheten när datorn är på. Stäng av datorn och starta den igen. Fönstret **System Recovery Options** (Alternativ för systemåterställning) öppnas.

```
\not\!\mathbb{Z}_p
```
Det går också att visa fönstret **System Recovery Options** (Alternativ för systemåterställning) utan att använda återställningsskivor. Gör så här om du vill visa fönstret:

- **1** Starta datorn.
- **2** Tryck på tangenten **F8** (tryck och håll ned tangenten **Fn** och tryck på **F8** på modeller i serien VGN-UX) när VAIO-logotypen visas.
- **3** Kontrollera att alternativet att återställa datorn är valt, det visas högst i fönstret med startalternativ, och tryck sedan på **Enter**.
- **4** Välj tangentbordslayout och klicka på **Nästa**.
- **5** Välj ett användarnamn och ange lösenord. Hoppa över steg 2 och 3 nedan.
- **2** Välj tangentbordslayout och klicka på **Nästa**.
- **3** Markera ett operativsystem och klicka på **Nästa**.
- **4** Välj **System Restore** (Systemåterställning).
- **5** Följ instruktionerna på skärmen.

Om du använder programvaran **SonicStage** använder du programvaran **SonicStage Backup Tool** (Säkerhetskopieringsverktyget SonicStage) om du vill göra säkerhetskopior av musik eller grafik innan du kör kommandot **System Restore** (Systemåterställning) så att ingen viktig information går förlorad.

Om du inte använder programvaran **SonicStage Backup Tool** (Säkerhetskopieringsverktyget SonicStage) för säkerhetskopiering blir hanteringsinformationen i musikdatabasen inkonsekvent, och det kan medföra att den musik som du har spelat in eller importerat inte längre går att spela upp. När du har återställt systemet (med kommandot **System Restore** (Systemåterställning)) måste du använda programvaran **SonicStage Backup Tool** (Säkerhetskopieringsverktyget SonicStage) om du vill göra den sparade musiken tillgänglig för uppspelning.

Mer information om hur man använder programvaran **SonicStage Backup Tool**  (Säkerhetskopieringsverktyget SonicStage) finns i hjälpen till programvaran.

# <span id="page-52-1"></span>*Säkerhetskopiera och återställa information med programvaran VAIO*

Det går också att säkerhetskopiera information med programvaran **Rescue Data** (Säkerhetskopiera data) och återställa den säkerhetskopierade informationen med programvaran **VAIO Data Restore Tool** (VAIO dataåterställningsverktyg).

<span id="page-52-0"></span>*Säkerhetskopiera med Rescue Data (Säkerhetskopiera data)*

Med programvaran **Rescue Data** (Säkerhetskopiera data) kan du säkerhetskopiera information på hårddisken även om du inte kan starta Windows.

Det går att säkerhetskopiera filer på två sätt.

- ❑ **Normal data rescue** (Vanlig säkerhetskopiering av information) Alla filer som du kan säkerhetskopiera från hårddisken sparas på en extern hårddiskenhet.
- ❑ **Custom data rescue** (Anpassad säkerhetskopiering av information) De filer du väljer att säkerhetskopiera sparas på en extern hårddisk, borttagbar enhet eller en optisk skiva (CD, DVD etc.).

### *Att observera när du använder Rescue Data (Säkerhetskopiera data)*

- ❑ Hantera säkerhetskopierade filer försiktigt så att ingen utan rätt behörighet kommer åt dem.
- ❑ Förvara återställningsskivor på en säker plats så att inte obehöriga kan kopiera din hårddiskinformation eftersom programvaran **Rescue Data** (Säkerhetskopiera data) kan startas från återställningsskivorna.
- ❑ Det är enkelt för obehöriga att komma åt säkerhetskopierade filer som inte är krypterade på hårddisken med hjälp av återställningsskivorna. Om du vill skydda säkerhetskopierade filer från obehörig åtkomst ställer du in lösenord vid start eller för hårddisken. Du kan också använda Windows krypteringsfunktion på hårddisken.
- ❑ Även om du använder programvaran **Rescue Data** (Säkerhetskopiera data) garanteras inte att all information på hårddisken säkerhetskopieras. Sony har inget ansvar vid förlust av information till följd av säkerhetskopiering.
- ❑ Inaktivera Windows hårddiskkrypteringsfunktion innan du använder programvaran **Rescue Data** (Säkerhetskopiera data).
- ❑ Kontrollera att nätadaptern är ansluten till datorn när du använder programvaran **Rescue Data** (Säkerhetskopiera data).

## *Starta säkerhetskopiering*

**1** Sätt i en återställningsskiva i enheten när datorn är på. Stäng av datorn och starta den igen.

Fönstret **System Recovery Options** (Alternativ för systemåterställning) öppnas.

 $\mathbb{Z}_1$ 

Om du inte redan har skapat återställningsskivor gör du så här:

- **1** Starta datorn.
- **2** Tryck på tangenten **F10** (tryck och håll ned tangenten **Fn** och tryck på **F10** på modeller i serien VGN-UX) när VAIO-logotypen visas.
	- Om fönstret **Redigera startalternativ** visas trycker du på **Enter**.
- **3** Hoppa över steg 2 och 4 nedan.
- **2** Välj tangentbordslayout och klicka på **Nästa**.
- **3** Markera ett operativsystem och klicka på **Nästa**.
- **4** Markera **VAIO Recovery Utility** (VAIO återställningsfunktion).
- **5** Klicka på **Rescue Data** (Säkerhetskopiera data).
- **6** Följ instruktionerna på skärmen.

# $\mathbb{Z}_p$

Om du väljer **Custom data rescue** (Anpassad säkerhetskopiering av information) rekommenderas du att spara filerna på en extern hårddiskenhet.

Eventuellt går det inte att spara filerna på en Blu-ray-skiva, det beror på vilken dator du har. Om du vill veta vilken typ av media den optiska enheten stöder kan du titta i **Bruksanvisning** på skärmen.

Säkerhetskopieringen avslutas automatiskt och datorn startas om om processen inte är färdig inom 64 timmar. Följ steg 1 till 5 om du vill återuppta processen, och markera kryssrutan **Resume canceled process** (Återuppta avbruten process) och klicka sedan på **Nästa**.

Koppla inte från en extern hårddisk eller optisk diskenhet under säkerhetskopieringsprocessen.

Du kan behöva installera en drivrutin om du väljer att spara säkerhetskopierade filer på borttagbar media, t.ex. Memory stick, SD-minneskort eller ett USB-minne. Drivrutinen sparas i mappen **VAIO** på varje återställningsskiva. Installera drivrutinen genom att klicka på **Install Driver** (Installera drivrutin) i fönstret när du vill välja en plats att spara säkerhetskopierad information på.

Säkerhetskopierade filer kan delas upp i två eller fler filer och sparas på den plats där du vill spara de säkerhetskopierade filerna eller de omdöpta filerna, beroende på vilken plats du valt. Använd programvaran **VAIO Data Restore Tool** (VAIO dataåterställningsverktyg) när du vill återställa de säkerhetskopierade filerna.

Det går inte att spara säkerhetskopierade filer på en DVD-R DL-skiva. Om du vill veta vilken typ av media den optiska enheten stöder kan du titta i **Bruksanvisning** på skärmen.

Använd en extern hårddisk eller optisk diskenhet som stöder i.LINK- eller USB-anslutningar när du vill spara säkerhetskopierade filer.

Du kommer att behöva installera en drivrutin om du använder en extern hårddiskenhet eller optisk diskenhet som inte stöder i.LINK- eller USB-anslutning.

# *Återställa information med VAIO Data Restore Tool (VAIO dataåterställningsverktyg)*

Med programvaran **VAIO Data Restore Tool** (VAIO dataåterställningsverktyg) kan du återställa säkerhetskopior som du har gjort med programvaran **Rescue Data** (Säkerhetskopiera data).

### *Starta återställning*

- **1** Klicka på **Start**, **Alla program**, **VAIO Data Restore Tool** (VAIO dataåterställningsverktyg) och **VAIO Data Restore Tool** (VAIO dataåterställningsverktyg). Fönstret **Kontroll av användarkonto** öppnas.
- **2** Klicka på **Fortsätt**.

Om du är inloggad på datorn som standardanvändare anger du istället administratörsnamn och lösenord och klickar på **Fortsätt**.

Fönstret **VAIO Data Restore Tool** (VAIO dataåterställningsverktyg) öppnas.

Instruktioner om hur man använder programvaran finns i hjälpen till programvaran **VAIO Data Restore Tool** (VAIO dataåterställningsverktyg).

 $\n *A*$ 

Flytta de återställda filerna till deras ursprungliga platser, vid behov.

# *Vad behöver göras när datorn inte fungerar*

I det här avsnittet beskrivs hur du får datorn att fungera korrekt innan du återställer datorsystemet efter fel på datorn.

# *Om datorn inte fungerar korrekt*

Datorn kan bli instabil eller långsam i följande fall:

- ❑ Datorn har smittats av ett datavirus.
- ❑ Du har ändrat inställningar i Windows.
- ❑ Du har installerat programvara eller en drivrutin som inte är kompatibel med datorn.

# *Om Windows startar*

Följ nedanstående steg för att få datorn att fungera korrekt igen:

**1** Skapa återställningsskivor om du inte redan har gjort det (se [sida 44\)](#page-45-0).

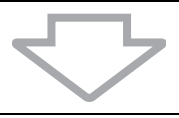

**2** Säkerhetskopiera dina viktiga filer (se [sida 45\)](#page-46-0).

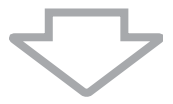

- **3** Pröva med något av följande:
	- ❑ Återställa systemfiler (se [sida 49\)](#page-50-1). Återställa systemfiler från den senaste återställningspunkten när datorn fungerade korrekt.
	- ❑ Avinstallera programvara eller drivrutiner som inte är kompatibla med datorn om du har installerat sådana.
	- ❑ Återställa information från säkerhetskopian som du gjorde med funktionen **Windows Complete PC Backup and Restore** (Windows Complete PCsäkerhetskopia och återställningsavbildning) (endast tillgänglig på modeller med **Windows Vista Ultimate** eller **Windows Vista Business**) (se [sida 48\)](#page-49-0). Det går inte att återställa filer som har ändrats eller skapats efter säkerhetskopieringen.

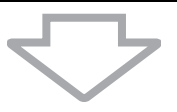

**4** Om datorn fortfarande inte fungerar korrekt måste du återställa datorsystemet (se [sida 56\)](#page-57-0).

All information som har sparats på hårddisken kommer att tas bort när du återställer datorsystemet.

# *Om Windows inte startar*

Följ nedanstående steg om du vill få datorn att fungera korrekt när Windows inte startar:

- **1** Pröva med något av följande:
	- ❑ Återställa systemfiler (se [sida 49\)](#page-50-1). Återställa systemfiler från den senaste återställningspunkten när datorn fungerade korrekt.
	- ❑ Återställa information från säkerhetskopian som du gjorde med funktionen **Windows Complete PC Backup and Restore** (Windows Complete PCsäkerhetskopia och återställningsavbildning) (endast tillgänglig på modeller med **Windows Vista Ultimate** eller **Windows Vista Business**) (se [sida 48\)](#page-49-0). Det går inte att återställa filer som har ändrats eller skapats efter säkerhetskopieringen. Om du har sådana filer och vill återställa dem bör du göra en säkerhetskopia av dem med programvaran **Rescue Data** (Säkerhetskopiera data). Instruktioner om hur man använder programvaran **Rescue Data** (Säkerhetskopiera data) finns i ["Säkerhetskopiera med Rescue Data](#page-52-0)  [\(Säkerhetskopiera data\)" på sidan 51.](#page-52-0)

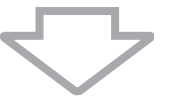

**2** Göra säkerhetskopior av filer med programvaran **Rescue Data** (Säkerhetskopiera data) om du inte redan har gjort det (se [sida 51\)](#page-52-0).

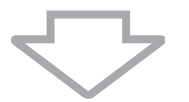

**3** Undersök datorns maskinvara (processor, minnesmodul, hårddisk m.m.) med programvaran **VAIO Hardware Diagnostics** (VAIO maskinvarudiagnostik). Instruktioner om hur man använder programvaran finns i hjälpen till programvaran **VAIO Hardware Diagnostics** (VAIO maskinvarudiagnostik).

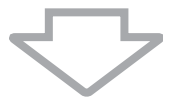

**4** Om du fortfarande inte kan starta Windows måste du återställa datorsystemet (se [sida 56\)](#page-57-0).

# <span id="page-57-0"></span>*Återställa VAIO-systemet*

I det här avsnittet beskrivs hur man återställer datorsystemet.

# *Innan återställningsprocessen startas*

## *Vad är en systemåterställning?*

En systemåterställning återställer datorn till fabriksskick. Utför systemåterställning i följande fall:

- ❑ Datorn har smittats av ett datavirus.
- ❑ Datorn har blivit instabil.
- ❑ Datorsystemet har problem som inte kan lösas med felsökning.
- ❑ Du har formaterat om C-enheten på datorn av misstag.

Det går att återställa datorsystem från hårddiskenheten (återställningspartition) eller från återställningsskivor. Det går också att skapa egna återställningsskivor.

## *Vad är en återställningspartition?*

En återställningspartition innehåller information för systemåterställning och programåterställning på hårddisken. Normalt går det inte att ändra eller ta bort information på den här partitionen. Det går dock att ändra eller ta bort information med program som finns i handeln och som är framtagna för att ändra partitionsinformation. Ändra eller ta bort information kan inaktivera en systemåterställning.

## När du återställer datorsystemet är det bara förinstallerad programvara som kan återställas (utom viss programvara). Det går inte att återställa programvara som du installerat själv, eller information som tillkommit efter köpet.

Det går inte att bara återställa Windows operativsystem.

Viss förinstallerad programvara har alternativ för installation och avinstallation. Observera att program som installeras eller avinstalleras med hjälp av sådana alternativ kanske inte fungerar korrekt på datorn.

Om du installerar ett program som ska ändra partitionsstorlek kan det medföra att en systemåterställning eller skapande av återställningsskivor inaktiveras. Skapa återställningsskivor omedelbart när datorn är klar att använda igen. Se ["Skapa egna återställningsskivor" på sidan 44](#page-45-0).

Observera att återställning av datorsystemet tar bort all information på hårddisken även om hårddisken är krypterad med **Windows BitLocker Drive Encryption** (**BitLocker**) (Windows-funktionen BitLocker-diskkryptering).

## *Innan återställningsprocessen startas*

- ❑ All information på hårddisken kommer att tas bort när du återställer datorsystemet. Kontrollera att du har en säkerhetskopia av viktig information.
- ❑ Koppla från all kringutrustning från datorn och anslut nätadaptern direkt till datorn innan du utför återställning av datorsystemet.
- ❑ När man återställer datorsystem återställs alla inställningar till fabriksinställningar.
- ❑ Se till att du utför både en systemåterställning och en programåterställning. Datorn kan bli instabil om du inte utför en programåterställning.

❑ Om du har lösenordsskyddat information måste du ange lösenordet innan du kan påbörja återställningsprocessen. Ha lösenordet nedskrivet så att du kommer ihåg det. Kontakta VAIO-Link om du har glömt lösenordet så får du hjälp att återställa det. En återställningsavgift tas ut.

## *Avbryta systemåterställningsprocessen*

Innan den faktiska återställningsprocessen startar kan du enkelt avbryta alla inställningar du har gjort med **Recovery Wizard** (Guiden Återställning). På de flesta skärmar informeras du om att data kommer att gå förlorade och du kan antingen gå tillbaka till föregående skärm (klicka på **Bakåt**) eller avbryta hela återställningsprocessen. Om du vill avbryta återställningsprocessen tar du bort återställningsskivorna, klickar på **Avbryt** och klickar på **Ja** för att bekräfta. Systemet startas om automatiskt.

När återställningsprocessen har startat tas all aktuell information bort på C-enheten om du avbryter.

 $\mathbb{Z}_n$ 

När du använder återställningsskivor: om du inte tar bort skivorna innan du startar om datorn kommer systemåterställningen att påbörjas på nytt.

Det går att återställa datorsystemet på två sätt:

- ❑ Återställa datorsystemet från Windows (se [sida 58](#page-59-0)).
- ❑ Återställa datorsystemet utan att starta Windows (se [sida 59\)](#page-60-0).

# <span id="page-59-0"></span>*Återställa VAIO-systemet när du kan starta Windows*

Det går att återställa datorsystemet från hårddisken om du kan starta Windows. Gör så här om du vill återställa datorsystemet från hårddisken. Om det inte går att starta Windows, se ["Återställa VAIO-systemet när du inte kan starta Windows" på sidan 59.](#page-60-0)

- **1** Klicka på **Start**, **Alla program**, **VAIO Recovery Tool** (VAIO Återställningsverktyg) och **VAIO Recovery Utility** (VAIO återställningsfunktion). Fönstret **Kontroll av användarkonto** öppnas.
- **2** Klicka på **Fortsätt**.

Om du är inloggad på datorn som standardanvändare anger du istället administratörsnamn och lösenord och klickar på **Fortsätt**.

Huvudmenyn öppnas.

**3** Välj **Recover your Computer** (Återställa dator) och klicka på **OK**.

 $\mathbb{Z}_p$ 

Om du vill använda guiden **Back Up Files** (Säkerhetskopiera filer) för att säkerhetskopiera information klickar du på **Backup your data** (Säkerhetskopiera din information) och klicka på **OK**.

- **4** Läs informationen om säkerhetskopiering och klicka på **Ja** om du redan har utfört en säkerhetskopiering av dina data. Fönstret **Recovery Wizard** (Guiden Återställning) öppnas.
- **5** Klicka på **Nästa** och läs och godkänn **Sony End User License Agreement**  (slutanvändaravtalet från Sony) i nästa fönster. **Recovery Menu** (Återställningsmenyn) öppnas.
- **6** Markera **C Drive Recovery (Recommended)** (Återställning av C-enheten (Rekommenderas)) och klicka sedan på **Nästa**.

 $\mathbb{Z}_1$ 

Om du har ändrat partitionsstorlekar och skapat en annan partition än C-enheten på hårddisken kommer informationen på den partitionen att förbli oförändrad även efter att datorsystemet har återställts. Instruktioner om hur du skapar en hårddiskpartition finns i ["Skapa en hårddiskpartition"](#page-61-0)  [på sidan 60](#page-61-0).

Om du markerar **Change partition size before recovering** (Ändra partitionsstorlek innan du återställer), se ["Om hårddiskpartitionering" på sidan 60](#page-61-1).

Om du markerar **Complete Recovery (Restore Recovery Partition)** (Fullständig återställning

(Återställ återställningspartition)) tas de aktuella arbetspartitionerna bort och hårddisken återställs till fabriksinställningar. Markera det här alternativet om du vill återställa återställningspartitionen eller hårddisken till dess ursprungliga storlek.

**7** Följ instruktionerna på skärmen.

Du kan fortfarande välja att avbryta.

När återställningsprocessen är slutförd kan du återställa information från säkerhetskopian du har gjort. Information om att återställa information från säkerhetskopian finns i ["Säkerhetskopiera och återställa information med Backup and Restore Center](#page-46-0)  [\(Säkerhetskopiering och återställning\)" på sidan 45.](#page-46-0)

# <span id="page-60-0"></span>*Återställa VAIO-systemet när du inte kan starta Windows*

Om det inte går att starta Windows följer du nedanstående steg för att återställa datorsystemet.

**1** Sätt i en återställningsskiva i enheten när datorn är på. Stäng av datorn och starta den igen. Fönstret **System Recovery Options** (Alternativ för systemåterställning) öppnas.

### $\mathbb{Z}_n$

Om du inte har skapat återställningsskivor än gör du så här:

- **1** Starta datorn.
- **2** Tryck på tangenten **F10** (tryck och håll ned tangenten **Fn** och tryck på **F10** på modeller i serien VGN-UX) när VAIO-logotypen visas.

Om fönstret **Redigera startalternativ** visas trycker du på **Enter**.

- **3** Hoppa över steg 2 och 4 nedan.
- **2** Välj tangentbordslayout och klicka på **Nästa**.
- **3** Markera ett operativsystem och klicka på **Nästa**.
- **4** Markera **VAIO Recovery Utility** (VAIO återställningsfunktion).
- **5** Klicka på **Nästa**.

### $\mathbb{Z}_p$

Om du har information som du vill säkerhetskopiera klickar du på **Rescue Data** (Säkerhetskopiera data).

Undersök datorns maskinvara (processor, minnesmodul, hårddisk m.m.) med programvaran **VAIO Hardware Diagnostics** (VAIO maskinvarudiagnostik) Klicka på **Nästa** om du inte vill undersöka datorns maskinvara. Instruktioner om hur man använder programvaran finns i hjälpen till programvaran **VAIO Hardware Diagnostics** (VAIO maskinvarudiagnostik).

- **6** Läs självstudieinformationen och klicka på **Nästa**.
- **7** Följ stegen efter steg 4 i ["Återställa VAIO-systemet när du kan starta Windows" på](#page-59-0)  [sidan 58.](#page-59-0)

När återställningsprocessen är slutförd kan du återställa information från säkerhetskopian du gjorde med programmet **Rescue Data** (Säkerhetskopiera data). Information om att återställa information från säkerhetskopian finns i ["Säkerhetskopiera och återställa](#page-52-1)  [information med programvaran VAIO" på sidan 51](#page-52-1).

# *Ändra partitionsstorlekar*

I det här avsnittet beskrivs hur man ändrar partitionsstorlekar.

# <span id="page-61-1"></span>*Om hårddiskpartitionering*

Hårddiskpartitionering är ett sätt att dela en hårddisk i flera partitioner. På det viset kan man organisera information eller programvara på varje hårddiskpartition mer effektivt.

Datorn har endast en partition (C-enheten) med standardinställningar. Det går att partitionera om hårddisken i två partitioner: C-enhet och D-enhet, och använda D-enheten som en plats för säkerhetskopior. Du behöver inte återställa datorsystemet, det går att använda Windows-funktionen för att partitionera om hårddisken. Instruktioner om hur du skapar en hårddiskpartition finns i "Skapa en hårddiskpartition" nedan.

# $\mathbb{Z}_{n}$

Det går också att ändra partitionsstorlekar med programvaran **VAIO Recovery Utility** (VAIO återställningsfunktion).

# <span id="page-61-0"></span>*Skapa en hårddiskpartition*

De steg som beskrivs här ska tas som exempel på hur hårddiskpartitionering kan ändra storleken på C-enheten och skapa en andra partition.

Det går att skapa en partition på två sätt:

- ❑ Skapa en partition med Windows-funktionen.
- ❑ Skapa en partition med återställningsskivor.

Du måste återställa datorsystemet om du skapar en partition med återställningsskivor. All information som har sparats på hårddisken kommer att tas bort när du återställer datorsystemet.

# *Skapa en partition med Windows-funktionen.*

- **1** Klicka på **Start**, **Kontrollpanelen**, **System och underhåll** och **Skapa och formatera hårddiskpartitioner** under **Administrationsverktyg**. Fönstret **Kontroll av användarkonto** öppnas.
- **2** Klicka på **Fortsätt**. Om du är inloggad på datorn som standardanvändare anger du istället administratörsnamn och lösenord och klickar på **Fortsätt**.
- **3** Högerklicka på C-enheten och markera **Krymp volym**. Fönstret **Krymp C:** öppnas.
- **4** Ange med vilken mängd utrymme enheten ska krympas och klicka på **Krymp**.

 $\mathbb{Z}_p$ 

När du har använt datorn ett tag blir hårddiskutrymme som inte är allokerat mindre. Då rekommenderas defragmentering av hårddisken. Om du vill defragmentera hårddisken klickar du på **Start**, **Alla program**, **Tillbehör**, **Systemverktyg** och **Diskdefragmenteraren**.

- **5** Högerklicka på **Inte allokerat** och markera **Ny enkel volym**. Guiden **Ny enkel volym** öppnas.
- **6** Följ instruktionerna på skärmen.

# *Skapa en partition med återställningsskivor*

- Sätt i en återställningsskiva i enheten när datorn är på. Stäng av datorn och starta den igen. Fönstret **System Recovery Options** (Alternativ för systemåterställning) öppnas.
- Välj tangentbordslayout och klicka på **Nästa**.
- Markera ett operativsystem och klicka på **Nästa**.
- Markera **VAIO Recovery Utility** (VAIO återställningsfunktion).
- Klicka på **Nästa**.
- Klicka på **Nästa**.
- Markera **Change partition size before recovering** (Ändra partitionsstorlek före återställning) och klicka på **Nästa**.
- Följ instruktionerna på skärmen.

# *Radera allt på hårddisken*

I det här avsnittet beskrivs hur man raderar allt på hårddisken. Vi rekommenderar att du raderar all information på hårddisken innan du kasserar den eller ger bort den.

# *Radera all information på hårddisken med Wipe and Erase Data (Radera data)*

Med programvaran **Wipe and Erase Data** (Radera data) kan du radera all information på hela hårddisken. Det går inte att återställa raderad information.

Du behöver återställningsskivor för att använda programvaran **Wipe and Erase Data** (Radera data). Skapa återställningsskivor om du inte redan har gjort det. Instruktioner om hur du skapar återställningsskivor finns i ["Skapa återställningsskivor" på sidan 44](#page-45-1).

Raderingen avslutas automatiskt och datorn startas om om processen inte är färdig inom 71 timmar. Processen återupptas när datorn har startats om.

Kontrollera att nätadaptern är ansluten till datorn när du använder programvaran **Wipe and Erase Data** (Radera data).

**1** Säkerhetskopiera dina viktiga filer.

Gör en säkerhetskopia av din information med guiden **Back Up Files** (Säkerhetskopiera filer) om du kan starta Windows.

Gör en säkerhetskopia av din information med programvaran **Rescue Data** (Säkerhetskopiera data) om du inte kan starta Windows. Det går att starta programvaran **Rescue Data** (Säkerhetskopiera data) från återställningsskivorna.

**2** Sätt i en återställningsskiva i enheten när datorn är på. Stäng av datorn och starta den igen.

Fönstret **System Recovery Options** (Alternativ för systemåterställning) öppnas.

- **3** Välj tangentbordslayout och klicka på **Nästa**.
- **4** Markera ett operativsystem och klicka på **Nästa**.
- **5** Markera **VAIO Recovery Utility** (VAIO återställningsfunktion).
- **6** Klicka på **Wipe and Erase Data** (Radera data).
- **7** Följ instruktionerna på skärmen.

# *Ennen tietokoneen käyttöä*

Tässä ohjekirjassa kuvataan, miten voit ratkaista ongelmia ja miten voit tehdä varmuuskopioita tiedoista ja palauttaa Sony VAIO® -tietokoneesi järjestelmän aikaisempaan tilaan käyttämällä seuraavia VAIO-ohjelmistosovelluksia ja Windows-toimintoja, jos tietokoneessa on toimintahäiriöitä.

- ❑ **VAIO Recovery Utility** (VAIO-palautusapuohjelma) **VAIO Recovery Utility** (VAIO-palautusapuohjelma) -ohjelman avulla voit palauttaa tietokoneen esiasennetut ohjelmat ja luoda palautuslevyt.
- ❑ **Rescue Data** (Varmuuskopioi tiedot) **Rescue Data** (Varmuuskopioi tiedot) -ohjelman avulla voit tehdä kiintolevylle tallennettujen tietojen varmuuskopion.
- ❑ **VAIO Data Restore Tool** (VAIO-tiedonpalautustyökalu) **VAIO Data Restore Tool** (VAIO-tiedonpalautustyökalu) -ohjelman avulla voit palauttaa **Rescue Data** (Varmuuskopioi tiedot) -ohjelmalla tehdyt varmuuskopiot.
- ❑ **Wipe and Erase Data** (Pyyhi ja poista tiedot) **Wipe and Erase Data** (Pyyhi ja poista tiedot) -ohjelman avulla voit poistaa kaikki tietokoneen kiintolevyn tiedot.
- ❑ **VAIO Hardware Diagnostics** (VAIO-laitteistotarkistusohjelma) **VAIO Hardware Diagnostics** (VAIO-laitteistotarkistusohjelma) -ohjelmalla voit tarkistaa tietokoneen laitteet (esimerkiksi suoritin, muistimoduuli ja kiintolevy).
- ❑ **Backup and Restore Center** (Varmuuskopiointi- ja palautuskeskus) **Backup and Restore Center** (Varmuuskopiointi- ja palautuskeskus) on Windowsin varmuuskopiointitoiminto, jonka avulla voit käyttää varmuuskopiointiin liittyviä ominaisuuksia.

Valmista seuraavat etukäteen sen varalta, että tietokone joutuu virushyökkäyksen kohteeksi, siinä on toimintahäiriöitä tai poistat tietoja vahingossa:

**1 Palautuslevyt**

On suositeltavaa luoda palautuslevyt heti, kun tietokonetta voi käyttää, koska tietokoneen mukana ei toimiteta palautuslevyjä. Ohjeet palautuslevyjen luomisesta ovat kohdassa ["Omien palautuslevyjen luominen" sivulla 64](#page-65-0).

**2 Tietojen varmuuskopiot**

Järjestelmän palauttaminen poistaa kaikki kiintolevylle aiemmin tallennetut tiedot. Tee tärkeistä tiedoista varmuuskopiot ennen tietokonejärjestelmän palauttamista. Ohjeet tietojen varmuuskopioimisesta ovat kohdassa ["Tietojen varmuuskopioiminen](#page-66-0)  [ja palauttaminen Backup and Restore Center \(Varmuuskopiointi- ja palautuskeskus\)](#page-66-0)  [-toiminnon avulla" sivulla 65.](#page-66-0)

# <span id="page-65-0"></span>*Omien palautuslevyjen luominen*

Palautuslevyjen avulla pystyt palauttamaan tietokonejärjestelmän alkuperäiseen tilaansa. Voit luoda palautuslevyt **VAIO Recovery Utility** (VAIO-palautusapuohjelma) -ohjelmalla. Palauta tietokonejärjestelmä seuraavissa tilanteissa:

- ❑ Tietokone on saanut virustartunnan.
- ❑ Tietokone on ollut epävakaa.
- ❑ Tietokonejärjestelmässä on ongelmia, joita ei pystytä ratkaisemaan vianmäärityksen avulla.
- ❑ Olet vahingossa alustanut tietokoneen C-aseman.

Tietokoneen tilasta riippuu, tarvitaanko tietokonejärjestelmän palauttamiseen palautuslevyjä.

Tietokonejärjestelmän palauttaminen palautusosion avulla ei ehkä onnistu seuraavissa tilanteissa, koska palautusosioon on tehty muutoksia.

- ❑ Olet käyttänyt jotakin ohjelmaa palautusosion muuttamiseen.
- ❑ Olet asentanut muun kuin tietokoneeseen esiasennetun käyttöjärjestelmän.
- ❑ Olet alustanut kiintolevyn ilman **VAIO Recovery Utility** (VAIO-palautusapuohjelma) -ohjelmaa.

Näissä tapauksissa tietokonejärjestelmä on palautettava palautuslevyiltä. Jos et ole vielä luonut palautuslevyjä, sinun täytyy ostaa ne tai korjauttaa tietokone omalla kustannuksellasi.

# <span id="page-65-1"></span>*Palautuslevyjen luominen*

Kun tietokone on valmis käytettäväksi, luo palautuslevyt seuraavasti:

1 Valitse Käynnistä **(\* ), Kaikki ohjelmat, VAIO Recovery Tool** (VAIO-palautustyökalu) ja valitse sitten **VAIO Recovery Utility** (VAIO-palautusapuohjelma). **Käyttäjätilien valvonta** -ikkuna avautuu.

**2** Valitse **Jatka**.

Jos olet kirjautuneena tietokoneeseen tavallisena käyttäjänä, syötä järjestelmänvalvojan nimi ja salasana ja valitse sitten **Jatka**.

Päävalikko avautuu.

- **3** Valitse **Create Recovery Media Kit** (Luo tallennusväline palautusta varten) ja valitse **OK**.
- **4** Noudata näytön ohjeita.

 $\mathbb{Z}_{n}$ 

Voit vahvistaa tarvittavien levyjen määrän ja palautuslevyjen luomiseen käytettävän tallennusvälineen tyypin **Disc Confirmation** (Levyn vahvistus) -ikkunassa.

Palautuslevyinä ei joissakin tietokoneissa ehkä pysty käyttämään CD-R-levyjä. Käytä siinä tapauksessa DVD-levyjä.

Huomaa, ettei palautuslevyinä voi käyttää Blu-ray-, DVD+RW-, DVD-RW-, DVD-RAM- tai CD-RW-levyjä. Voit selvittää tietokoneen käytönaikaisesta **käyttöoppaasta**, mitä tallennusvälinetyyppejä tietokoneesi optinen levyasema tukee.

# <span id="page-66-0"></span>*Tietojen varmuuskopioiminen ja palauttaminen Backup and Restore Center (Varmuuskopiointi- ja palautuskeskus) -toiminnon avulla*

Voit tehdä tiedoista varmuuskopion, palauttaa tiedot ja sen jälkeen luoda palautuspisteen **Backup and Restore Center** (Varmuuskopiointi- ja palautuskeskus) -toiminnon avulla.

# *Tietojen varmuuskopioiminen*

Tietojen varmuuskopioiminen on erittäin tärkeää. Jos varmuuskopioita ei ole, tietokoneen kiintolevylle tallennettuja tietoja, kuten asiakirjoja tai kuvia, voi kadota odottamattomien tilanteiden tai tietokonevirusten vuoksi. On suositeltavaa varmuuskopioida tiedot päivittäin.

Tiedot voi varmuuskopioida kolmella tavalla.

- ❑ Ohjatun **Back Up Files** (Varmuuskopioi tiedostot) -toiminnon avulla. Voit varmuuskopioida tiedot CD- tai DVD-levylle tai siirrettävälle tallennusvälineelle, kuten ulkoiselle kiintolevylle. Ohjeet ohjatun **Back Up Files** (Varmuuskopioi tiedostot) -toiminnon käytöstä ovat kohdassa ["Tiedoston varmuuskopioiminen ohjatun Back Up](#page-68-0)  [Files \(Varmuuskopioi tiedostot\) -toiminnon avulla" sivulla 67](#page-68-0).
- ❑ **Windows Complete PC Backup and Restore** (Windows Complete PC -varmuuskopiointi ja palautus) -toiminnon avulla (käytettävissä vain malleissa, joissa on **Windows Vista Ultimate** tai **Windows Vista Business**).

Voit tehdä varmuuskopion kaikista tietokoneen tiedoista, mukaan lukien ohjelmat, järjestelmäasetukset ja tiedostot. Voit palauttaa tietokonejärjestelmän varmuuskopiointihetkeä vastaavaan tilaan. Ohjeet **Windows Complete PC Backup and Restore** (Windows Complete PC -varmuuskopiointi ja palautus) -toiminnon käytöstä ovat kohdassa ["Tiedoston varmuuskopioiminen Windows Complete PC Backup and](#page-68-1)  [Restore \(Windows Complete PC -varmuuskopiointi ja palautus\) -toiminnolla"](#page-68-1)  [sivulla 67.](#page-68-1)

❑ Palautuspisteen avulla.

Tietokone voi muuttua epävakaaksi tai hitaaksi, kun siihen asennetaan uusia ohjelmia tai kun Windowsin asetuksia muutetaan. Tällöin voit palauttaa tietokonejärjestelmän muutosta edeltäneeseen tilaan palautuspisteen avulla. Ohjeet palautuspisteen luomisesta ovat kohdassa ["Palautuspisteen luominen" sivulla 69](#page-70-0).

# $\mathbb{Z}_n$

Jos tietokoneeseen ei ole asennettu optista levyasemaa, tietojen varmuuskopioimiseen tarvitaan ulkoinen kiintolevy tai optinen levyasema. Toinen vaihtoehto on luoda uusi osio muuttamalla C-aseman kokoa. Ohjeet kiintolevyosion luomisesta ovat kohdassa ["Kiintolevyn osion luominen"](#page-81-0)  [sivulla 80](#page-81-0).

Muista luoda palautuslevyt heti, kun tietokone on käyttövalmis. Jos et pysty varmuuskopioimaan tietoja tietokoneen toimintahäiriön vuoksi, voit tehdä varmuuskopion palautuslevyjen avulla. Ohjeet palautuslevyjen luomisesta ovat kohdassa ["Palautuslevyjen luominen" sivulla 64](#page-65-1).

Käytä **SonicStage Backup Tool** (SonicStage-varmuuskopiointityökalu) -ohjelmaa **SonicStage**-

ohjelmalla hallittavien tiedostojen, kuten musiikki- ja grafiikkatiedostojen, varmuuskopioimiseen. **SonicStage**-ohjelmalla hallittavia tietoja ei voi varmuuskopioida **Backup and Restore Center** (Varmuuskopiointi- ja palautuskeskus) -toiminnolla.

Lisätietoja **SonicStage Backup Tool** (SonicStage-varmuuskopiointityökalu) -ohjelman käytöstä on ohjelman ohjetiedostoissa.

VGN-AR-sarjan malleissa **Recorded TV** -kansion videosisältöä, joka on tallennettu **Windows** 

**Media Center** -toiminnolla, ei voi varmuuskopioida **Backup and Restore Center** (Varmuuskopiointi- ja palautuskeskus) -toiminnolla.

Varmuuskopioi **Recorded TV** -kansio erikseen.

Jos olet muuttanut kohdeasemaa, varmuuskopioi **Recorded TV** -kansio suoraan valitsemaasi kohdeasemaan.

# $\mathbb{Z}_n$

Voit myös varmuuskopioida tiedot **Rescue Data** (Varmuuskopioi tiedot) -ohjelmalla. Ohjeet tietojen varmuuskopioimisesta ovat kohdassa ["Tietojen varmuuskopioiminen Rescue Data](#page-72-0)  [\(Varmuuskopioi tiedot\) -ohjelmalla" sivulla 71.](#page-72-0)

<span id="page-68-0"></span>*Tiedoston varmuuskopioiminen ohjatun Back Up Files (Varmuuskopioi tiedostot) -toiminnon avulla*

- **1** Valitse **Käynnistä**, **Ohjauspaneeli**, **Järjestelmä ja ylläpito** ja **Backup and Restore Center** (Varmuuskopiointi- ja palautuskeskus).
- **2** Valitse **Back up files** (Varmuuskopioi tiedostot). **Käyttäjätilien valvonta** -ikkuna avautuu.
- **3** Valitse **Jatka**.

Jos olet kirjautuneena tietokoneeseen tavallisena käyttäjänä, syötä järjestelmänvalvojan nimi ja salasana ja valitse sitten **Jatka**.

**4** Noudata näytön ohjeita.

Palautettavia tiedostoja ei voi valikoida, kun tiedostot palautetaan **Windows Complete PC Backup and Restore** (Windows Complete PC -varmuuskopiointi ja palautus) -toiminnolla luodulta varmuuskopiolta.

Varmuuskopioimisen jälkeen muutettuja tai luotuja tiedostoja ei voi palauttaa.

*Tietojen palauttaminen ohjatulla Back Up Files (Varmuuskopioi tiedostot) -toiminnolla luodulta varmuuskopiolta*

- **1** Valitse **Käynnistä**, **Ohjauspaneeli**, **Järjestelmä ja ylläpito** ja **Backup and Restore Center** (Varmuuskopiointi- ja palautuskeskus).
- **2** Valitse **Restore files** (Palauta tiedostot). Noudata näyttöön tulevia ohjeita.

VGN-AR-sarjan malleissa **Recorded TV** -kansion videosisältö, joka on tallennettu **Windows Media Center** -toiminnolla, on palautettava manuaalisesti **C:\Users\Public** -kansiosta.

<span id="page-68-1"></span>*Tiedoston varmuuskopioiminen Windows Complete PC Backup and Restore (Windows Complete PC -varmuuskopiointi ja palautus) -toiminnolla*

- **1** Valitse **Käynnistä**, **Ohjauspaneeli**, **Järjestelmä ja ylläpito** ja **Backup and Restore Center** (Varmuuskopiointi- ja palautuskeskus).
- **2** Valitse **Backup computer** (Varmuuskopioi tietokone). **Käyttäjätilien valvonta** -ikkuna avautuu.
- **3** Valitse **Jatka**. Jos olet kirjautuneena tietokoneeseen tavallisena käyttäjänä, syötä järjestelmänvalvojan nimi ja salasana ja valitse sitten **Jatka**.
- **4** Noudata näytön ohjeita.

*Tietojen palauttaminen Windows Complete PC Backup and Restore (Windows Complete PC -varmuuskopiointi ja palautus) -toiminnolla luodulta varmuuskopiolta*

Tietokone ei ehkä toimi kunnolla palautusprosessin jälkeen, koska tietojen palauttaminen muuttaa järjestelmätiedostoja. Tee tiedoista varmuuskopio ennen tietojen palauttamista.

**1** Laita palautuslevy levyasemaan, kun tietokone on päällä. Sammuta tietokone ja käynnistä se sitten uudelleen.

**Systme Recovery Options** (Järjestelmän palautusasetukset) -ikkuna avautuu.

## $\mathbb{Z}_1$

Voit myös tuoda **System Recovery Options** (Järjestelmän palautusasetukset) -ikkunan näyttöön käyttämättä palautuslevyjä. Avaa ikkuna seuraavasti:

- **1** Käynnistä tietokone.
- **2** Kun näyttöön tulee VAIO-logo, paina **F8**-näppäintä (VGN-UX-sarjan malleissa pidä **Fn**-näppäintä painettuna ja paina **F8**-näppäintä).
- **3** Varmista, että valittuna on käynnistysvaihtoehdoista ensimmäinen eli tietokoneen palauttaminen, ja paina sitten **Enter**-näppäintä.
- **4** Valitse haluamasi näppäimistön asettelu ja valitse **Seuraava**.
- **5** Valitse käyttäjänimi ja anna salasana. Ohita seuraavat vaiheet 2–3.
- **2** Valitse haluamasi näppäimistön asettelu ja valitse **Seuraava**.
- **3** Valitse käyttöjärjestelmä ja valitse **Seuraava**.
- **4** Jos olet tallentanut tietojen varmuuskopion ulkoiselle kiintolevylle tai ulkoisen optisen levyaseman levyille, kytke ulkoinen laite tietokoneeseen.
- **5** Valitse **Windows Complete PC Restore** (Windows Complete PC -palautus). **Windows Complete PC Restore** (Windows Complete PC -palautus) -ikkuna avautuu. Jos olet tallentanut varmuuskopion CD- tai DVD-levyille, laita levy (ulkoiseen) optiseen levyasemaan.
- **6** Noudata näytön ohjeita.

VGN-AR-sarjan malleissa **Recorded TV** -kansion videosisältö, joka on tallennettu **Windows Media Center** -toiminnolla, on palautettava manuaalisesti **C:\Users\Public** -kansiosta.

## <span id="page-70-0"></span>*Mikä on palautuspiste?*

Palautuspiste luodaan automaattisesti esimerkiksi silloin, kun tietokoneeseen asennetaan ohjainohjelmisto. Sen avulla tietokoneen tiedostojärjestelmä pystytään palauttamaan aiempaan tilaan. Vaikka palautuspiste luodaan automaattisesti, on suositeltavaa luoda palautuspiste manuaalisesti ennen ohjelman tai ohjainohjelman asentamista tietokoneeseen, koska tietokone voi muuttua epävakaaksi tai hitaaksi, kun siihen asennetaan uusia ohjelmia tai sen Windows-asetuksia muutetaan. Jos olet luonut palautuspisteen tilanteessa, jossa tietokone toimi normaalisti, voit palauttaa tiedostojärjestelmän aiempaan tilaan palautuspisteen avulla.

### *Palautuspisteen luominen manuaalisesti*

**1** Valitse **Käynnistä**, **Ohjauspaneeli**, **Järjestelmä ja ylläpito**, **Backup and Restore Center** (Varmuuskopiointi- ja palautuskeskus) ja valitse vasemmasta ruudusta **Create a restore point or change settings** (Palautuspisteen luominen tai asetusten muuttaminen).

**Käyttäjätilien valvonta** -ikkuna avautuu.

**2** Valitse **Jatka**.

Jos olet kirjautuneena tietokoneeseen tavallisena käyttäjänä, syötä järjestelmänvalvojan nimi ja salasana ja valitse sitten **Jatka**.

Näkyviin tulee **System Properties** (Järjestelmän ominaisuudet) -ikkuna.

- **3** Napsauta **System Protection** (Järjestelmän suojaus) -välilehteä.
- **4** Valitse kohdasta **Automatic restore points** (Automaattiset palautuspisteet) sen aseman vieressä oleva valintaruutu, jolle haluat luoda palautuspisteen.
- **5** Valitse **Luo**.
- **6** Noudata näytön ohjeita.

### *Järjestelmän tiedostojen palauttaminen palautuspisteen avulla*

Jos pystyt käynnistämään Windowsin, toimi seuraavasti:

**1** Valitse **Käynnistä**, **Ohjauspaneeli**, **Järjestelmä ja ylläpito**, **Backup and Restore Center** (Varmuuskopiointi- ja palautuskeskus) ja valitse vasemmasta ruudusta **Create a restore point or change settings** (Palautuspisteen luominen tai asetusten muuttaminen).

**Käyttäjätilien valvonta** -ikkuna avautuu.

- **2** Valitse **Jatka**. Jos olet kirjautuneena tietokoneeseen tavallisena käyttäjänä, syötä järjestelmänvalvojan nimi ja salasana ja valitse sitten **Jatka**. Näkyviin tulee **System Properties** (Järjestelmän ominaisuudet) -ikkuna.
- **3** Valitse **System Protection** (Järjestelmän suojaus) -välilehdestä **System Restore** (Järjestelmän palauttaminen).
- **4** Noudata näytön ohjeita.

Jos et pysty käynnistämään Windowsia, toimi seuraavasti:

**1** Laita palautuslevy levyasemaan, kun tietokone on päällä. Sammuta tietokone ja käynnistä se sitten uudelleen.

**Systme Recovery Options** (Järjestelmän palautusasetukset) -ikkuna avautuu.

 $\n *A*$ 

Voit myös tuoda **System Recovery Options** (Järjestelmän palautusasetukset) -ikkunan näyttöön käyttämättä palautuslevyjä. Avaa ikkuna seuraavasti:

- **1** Käynnistä tietokone.
- **2** Kun näyttöön tulee VAIO-logo, paina **F8**-näppäintä (VGN-UX-sarjan malleissa pidä **Fn**-näppäintä painettuna ja paina **F8**-näppäintä).
- **3** Varmista, että valittuna on käynnistysvaihtoehdoista ensimmäinen eli tietokoneen palauttaminen, ja paina sitten **Enter**-näppäintä.
- **4** Valitse haluamasi näppäimistön asettelu ja valitse **Seuraava**.
- **5** Valitse käyttäjänimi ja anna salasana. Ohita seuraavat vaiheet 2–3.
- **2** Valitse haluamasi näppäimistön asettelu ja valitse **Seuraava**.
- **3** Valitse käyttöjärjestelmä ja valitse **Seuraava**.
- **4** Valitse **System Restore** (Järjestelmän palauttaminen).
- **5** Noudata näytön ohjeita.

Jos käytät **SonicStage**-ohjelmaa, tee varmuuskopiot musiikki- tai grafiikkatiedoista **SonicStage Backup Tool** (SonicStage-varmuuskopiointityökalu) -ohjelmalla ennen **System Restore** (Järjestelmän palauttaminen) -komennon suorittamista, jotta et menetä tärkeitä tietoja. Jos et tee varmuuskopioita **SonicStage Backup Tool** (SonicStage-varmuuskopiointityökalu) -ohjelmalla, musiikkitietokannan hallintatiedot muuttuvat epäyhtenäisiksi, jolloin kaikkia tallennettuja tai aiemmin tuotuja musiikkitietoja ei ehkä enää pysty toistamaan. Kun olet palauttanut järjestelmän (**System Restore** (Järjestelmän palauttaminen) -komennolla), muista palauttaa tallennetut musiikkitiedot toistettaviksi **SonicStage Backup Tool** (SonicStage-

varmuuskopiointityökalu) -ohjelman avulla.

Lisätietoja **SonicStage Backup Tool** (SonicStage-varmuuskopiointityökalu) -ohjelman käytöstä on ohjelman ohjetiedostoissa.
### <span id="page-72-1"></span>*Tietojen varmuuskopioiminen ja palauttaminen VAIO-ohjelmilla*

Voit varmuuskopioida tiedot myös **Rescue Data** (Varmuuskopioi tiedot) -ohjelmalla ja palauttaa varmuuskopioidut tiedot **VAIO Data Restore Tool** (VAIO-tiedonpalautustyökalu) -ohjelmalla.

#### <span id="page-72-0"></span>*Tietojen varmuuskopioiminen Rescue Data (Varmuuskopioi tiedot) -ohjelmalla*

 **Rescue Data** (Varmuuskopioi tiedot) -ohjelmalla voit varmuuskopioida kiintolevyn tiedot, vaikka Windowsin käynnistäminen ei onnistuisi.

Tiedostot voi varmuuskopioida kahdella tavalla.

- ❑ **Normal data rescue** (Normaali tietojen varmuuskopiointi) (Helppo varmuuskopiointi) Tallentaa kiintolevyn kaikki tiedostot, jotka voidaan varmuuskopioida, ulkoiselle kiintolevyasemalle.
- ❑ **Custom data rescue** (Mukautettu tietojen varmuuskopiointi) (Valittujen tiedostojen varmuuskopiointi)

Tallentaa erikseen määritettävät tiedostot ulkoiselle kiintolevylle, siirrettävälle tallennusvälineelle tai optiselle levylle (esimerkiksi CD tai DVD).

#### *Rescue Data (Varmuuskopioi tiedot) -ohjelman käyttöä koskevia huomautuksia*

- ❑ Käsittele palautettuja tiedostoja aina huolellisesti luvattoman käytön estämiseksi.
- ❑ Säilytä palautuslevyjä turvallisessa paikassa, jotta kiintolevyn tietoja ei voi kopioida luvattomasti, sillä **Rescue Data** (Varmuuskopioi tiedot) -ohjelman voi käynnistää palautuslevyiltä.
- ❑ Luvattomat käyttäjät pystyvät palautuslevyjen avulla helposti käyttämään palautettuja tiedostoja, joita ei ole suojattu kiintolevyllä. Suojaa palautetut tiedostot luvattomalta käytöltä määrittämällä käynnistyssalasana tai käyttämällä Windowsin kiintolevyn salaustoimintoa.
- ❑ **Rescue Data** (Varmuuskopioi tiedot) -ohjelman käyttäminen ei takaa sitä, että kaikki kiintolevyn tiedot varmuuskopioidaan. Sony ei vastaa tietojen häviämisestä varmuuskopiointiprosessin yhteydessä.
- ❑ Poista Windowsin kiintolevyn salaustoiminto käytöstä ennen **Rescue Data** (Varmuuskopioi tiedot) -ohjelman käyttöä.
- ❑ Kun käytät **Rescue Data** (Varmuuskopioi tiedot) -ohjelmaa, kytke tietokone verkkovirtaan.

#### *Varmuuskopiointiprosessin aloittaminen*

**1** Laita palautuslevy levyasemaan, kun tietokone on päällä. Sammuta tietokone ja käynnistä se sitten uudelleen.

**Systme Recovery Options** (Järjestelmän palautusasetukset) -ikkuna avautuu.

 $\mathbb{Z}_1$ 

Jos et ole vielä luonut palautuslevyjä, toimi seuraavasti:

- **1** Käynnistä tietokone.
- **2** Kun näyttöön tulee VAIO-logo, paina **F10**-näppäintä (VGN-UX-sarjan malleissa pidä **Fn**-näppäintä painettuna ja paina **F10**-näppäintä). Jos näyttöön tulee **Muokkaa käynnistysasetuksia** -ikkuna, paina **Enter**-näppäintä.
- **3** Ohita seuraavat vaiheet 2–4.
- **2** Valitse haluamasi näppäimistön asettelu ja valitse **Seuraava**.
- **3** Valitse käyttöjärjestelmä ja valitse **Seuraava**.
- **4** Valitse **VAIO Recovery Utility** (VAIO-palautusapuohjelma).
- **5** Valitse **Rescue Data** (Varmuuskopioi tiedot).
- **6** Noudata näytön ohjeita.

#### $\mathbb{Z}_p$

On suositeltavaa valita varmuuskopioitavien tietojen tallennuspaikaksi ulkoinen kiintolevy, jos valittuna on vaihtoehto **Custom data rescue** (Mukautettu tietojen varmuuskopiointi).

Joissakin tietokoneissa Blu-ray-levyä ei ehkä pysty valitsemaan varmuuskopioitavien tietojen tallennuspaikaksi. Voit selvittää tietokoneen käytönaikaisesta **käyttöoppaasta**, mitä tallennusvälinetyyppejä tietokoneesi optinen levyasema tukee.

Varmuuskopiointiprosessi keskeytyy automaattisesti ja tietokone käynnistyy uudelleen, ellei prosessi ole päättynyt 64 tunnin kuluessa. Voit jatkaa prosessia toimimalla vaiheiden 1–5 mukaan, valitsemalla **Resume canceled process** (Jatka peruutettua prosessia) -valintaruudun ja valitsemalla sitten **Seuraava**.

Älä irrota ulkoista kiintolevyä tai optista levyasemaa varmuuskopioinnin aikana.

Saatat joutua asentamaan ohjainohjelmiston, jos valitset varmuuskopioitavien tietojen tallennuspaikaksi siirrettävän tallennusvälineen, kuten Memory Stick -muistikortin, SD-muistikortin tai USB-aseman. Ohjainohjelmisto tallennetaan kunkin palautuslevyn **VAIO**-kansioon. Voit asentaa ohjainohjelmiston valitsemalla **Install Driver** (Asenna ohjain) ikkunassa, jossa valitaan varmuuskopioitavien tietojen tallennuspaikka.

Valitun tallennuspaikan mukaan varmuuskopioidut tiedostot saatetaan jakaa kahteen tai useampaan tiedostoon ja tallentaa varmuuskopiointia varten valittuun kohteeseen tai uudelleen nimettyyn kohteeseen. Palauta varmuuskopioidut tiedostot **VAIO Data Restore Tool** (VAIO-tiedonpalautustyökalu) -ohjelmalla.

Varmuuskopioitavien tiedostojen tallennuspaikaksi ei voi valita DVD-R DL-levyä. Voit selvittää tietokoneen käytönaikaisesta **käyttöoppaasta**, mitä tallennusvälinetyyppejä tietokoneesi optinen levyasema tukee.

Käytä varmuuskopioitavien tiedostojen tallentamiseen ulkoista kiintolevyä tai optista levyasemaa, joka tukee i.LINK- tai USB-yhteyksiä.

Jos käytössä on ulkoinen levyasema tai optinen levyasema, joka ei tue i.LINK- tai USB-yhteyksiä, sinun on asennettava ohjainohjelmisto.

#### *Tietojen palauttaminen VAIO Data Restore Tool (VAIOtiedonpalautustyökalu) -ohjelmalla*

**VAIO Data Restore Tool** (VAIO-tiedonpalautustyökalu) -ohjelman avulla voit palauttaa **Rescue Data** (Varmuuskopioi tiedot) -ohjelmalla tehdyt varmuuskopiot.

*Palautusprosessin aloittaminen*

- **1** Valitse **Käynnistä**, **Kaikki ohjelmat**, **VAIO Data Restore Tool** (VAIO-tiedonpalautustyökalu) ja valitse sitten **VAIO Data Restore Tool** (VAIO-tiedonpalautustyökalu). **Käyttäjätilien valvonta** -ikkuna avautuu.
- **2** Valitse **Jatka**.

Jos olet kirjautuneena tietokoneeseen tavallisena käyttäjänä, syötä järjestelmänvalvojan nimi ja salasana ja valitse sitten **Jatka**.

**VAIO Data Restore Tool** (VAIO-tiedonpalautustyökalu) -ikkuna avautuu.

Lisätietoja ohjelmiston käytöstä on **VAIO Data Restore Tool** (VAIO-tiedonpalautustyökalu) -ohjelman ohjetiedostossa.

 $\n *A*$ 

Siirrä palautetut tiedostot tarvittaessa niiden alkuperäiseen sijaintiin.

### *Toimintatapa, jos tietokoneessa on toimintahäiriöitä*

Tässä osassa kuvaillaan, miten tietokone saadaan takaisin normaalitilaan ennen tietokonejärjestelmän palauttamista, jos tietokoneessa on toimintahäiriöitä.

### *Jos tietokone ei toimi kunnolla*

Tietokone voi seuraavissa tilanteissa muuttua epävakaaksi tai hitaaksi:

- ❑ Tietokone on saanut virustartunnan.
- ❑ Olet muuttanut Windowsin asetuksia.
- ❑ Olet asentanut ohjelman tai ohjainohjelma, joka ei ole yhteensopiva tietokoneen kanssa.

### *Jos Windows käynnistyy*

Palauta tietokone normaalitilaan seuraavasti:

**1** Luo palautuslevyt, ellet ole vielä luonut niitä (katso [sivu 64\)](#page-65-0).

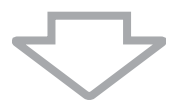

**2** Varmuuskopioi tärkeät tiedostot (katso [sivu 65](#page-66-0)).

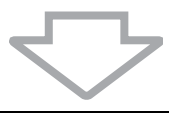

- **3** Kokeile jotakin seuraavista keinoista:
	- ❑ Järjestelmätiedostojen palauttaminen (katso [sivu 69](#page-70-0)). Palauta järjestelmätiedostot edellisestä palautuspisteestä, jolloin tietokone toimi normaalisti.
	- ❑ Poista ohjelmat tai ohjainohjelmat, jotka eivät ole yhteensopivia tietokoneen kanssa, jos olet asentanut tällaisia ohjelmia tai ohjainohjelmia.
	- ❑ Palauta **Windows Complete PC Backup and Restore** (Windows Complete PC -varmuuskopiointi ja palautus) -toiminnolla varmuuskopioidut tiedot (käytettävissä vain malleissa, joissa on **Windows Vista Ultimate** tai **Windows Vista Business**) (katso [sivu 68\)](#page-69-0). Varmuuskopioimisen jälkeen muutettuja tai luotuja tiedostoja ei voi palauttaa.

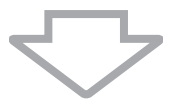

**4** Jos tietokone ei edelleenkään toimi kunnolla, palauta tietokonejärjestelmä (katso [sivu 76\)](#page-77-0).

### Järjestelmän palauttaminen poistaa kaikki kiintolevylle aiemmin tallennetut tiedot.

### *Jos Windows ei käynnisty*

Palauta tietokone normaalitilaan seuraavasti, jos Windows ei käynnisty:

- **1** Kokeile jotakin seuraavista keinoista:
	- ❑ Järjestelmätiedostojen palauttaminen (katso [sivu 69](#page-70-0)). Palauta järjestelmätiedostot edellisestä palautuspisteestä, jolloin tietokone toimi normaalisti.
	- ❑ Palauta **Windows Complete PC Backup and Restore** (Windows Complete PC -varmuuskopiointi ja palautus) -toiminnolla varmuuskopioidut tiedot (käytettävissä vain malleissa, joissa on **Windows Vista Ultimate** tai **Windows Vista Business**) (katso [sivu 68\)](#page-69-0). Varmuuskopioimisen jälkeen muutettuja tai luotuja tiedostoja ei voi palauttaa. Jos sinulla on tällaisia tiedostoja ja haluat palauttaa ne, tee niistä varmuuskopiot

**Rescue Data** (Varmuuskopioi tiedot) -ohjelmalla. Ohjeita **Rescue Data** (Varmuuskopioi tiedot) -ohjelman käytöstä on kohdassa ["Tietojen](#page-72-0)  [varmuuskopioiminen Rescue Data \(Varmuuskopioi tiedot\) -ohjelmalla"](#page-72-0)  [sivulla 71.](#page-72-0)

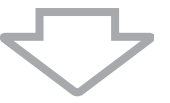

**2** Tee tiedostoista varmuuskopiot **Rescue Data** (Varmuuskopioi tiedot) -ohjelmalla, jos et ole vielä varmuuskopioinut tietoja (katso [sivu 71](#page-72-0)).

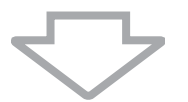

**3** Tutki tietokoneen laitteet (kuten suoritin, muistimoduuli ja kiintolevy) **VAIO Hardware Diagnostics** (VAIO-laitteistotarkistusohjelma) -ohjelmalla. Lisätietoja ohjelmiston käytöstä on **VAIO Hardware Diagnostics** (VAIOlaitteistotarkistusohjelma) -ohjelman ohjetiedostossa.

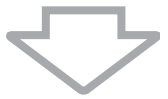

**4** Jos Windowsin käynnistäminen ei vieläkään onnistu, palauta tietokonejärjestelmä (katso [sivu 76\)](#page-77-0).

## <span id="page-77-0"></span>*VAIO-järjestelmän palauttaminen*

Tässä osassa kerrotaan, miten tietokonejärjestelmä palautetaan.

### *Ennen palautusprosessin aloittamista*

#### *Mitä järjestelmän palauttaminen tarkoittaa?*

Järjestelmän palauttaminen on menetelmä, jolla tietokone palautetaan siihen tilaan, jossa se toimitettiin tehtaalta. Järjestelmän palautus tulisi tehdä seuraavissa tilanteissa:

- ❑ Tietokone on saanut virustartunnan.
- ❑ Tietokone on ollut epävakaa.
- ❑ Tietokonejärjestelmässä on ongelmia, joita ei pystytä ratkaisemaan vianmäärityksen avulla.
- ❑ Olet vahingossa alustanut tietokoneen C-aseman.

Voit palauttaa tietokonejärjestelmän kiintolevyasemalta (palautusosio) tai palautuslevyiltä. Voit myös luoda omat palautuslevysi.

#### *Mikä on palautusosio?*

Palautusosio on kiintolevyn osa, joka sisältää järjestelmän ja sovellusten palauttamiseen tarvittavat tiedot. Yleensä tämän osion tietoja ei pysty muokkaamaan tai poistamaan. Tietoja voi kuitenkin muokata tai poistaa kaupallisilla ohjelmistosovelluksilla, jotka on tarkoitettu osion tietojen muokkaamiseen. Tietojen muokkaaminen tai poistaminen voi estää järjestelmän palauttamisen.

Tietokonejärjestelmän palauttamisella voidaan palauttaa vain esiasennetut ohjelmat (tiettyjä ohjelmia lukuun ottamatta). Sillä ei voi palauttaa sovelluksia, jotka käyttäjä on itse asentanut tai luonut tietokoneen ostamisen jälkeen.

Tietokonejärjestelmän palauttamisella ei voi palauttaa pelkästään Windows-käyttöjärjestelmää.

Joissakin esiasennetuissa ohjelmissa voi valita, halutaanko ne poistaa vai asentaa. Huomaa, että tällaisten valintojen avulla asennetut tai poistetut ohjelmat eivät välttämättä toimi tietokoneessa kunnolla.

Osioiden kokojen muuttamiseen tarkoitetun ohjelmistosovelluksen asentaminen voi estää

järjestelmän palauttamisen tai palautuslevyn luomisen. Muista luoda palautuslevyt heti, kun tietokone on käyttövalmis. Katso ["Omien palautuslevyjen luominen" sivulla 64](#page-65-0).

Huomaa, että tietokonejärjestelmän palauttaminen poistaa kiintolevyn kaikki tiedot, vaikka levy olisi salattu **Windows BitLocker Drive Encryption** (Windowsin BitLocker-salauksella).

#### *Ennen palautusprosessin aloittamista*

- ❑ Järjestelmän palauttaminen poistaa kaikki kiintolevylle tallennetut tiedot. Varmista, että olet varmuuskopioinut tärkeät tiedot.
- ❑ Irrota tietokoneen kaikki oheislaitteet ja kytke tietokoneeseen vain verkkolaite ennen järjestelmän palauttamista.
- ❑ Tietokonejärjestelmän palauttaminen palauttaa kaikki asetukset alkuperäisiksi tehdasasetuksiksi.
- ❑ Varmista, että palautat sekä järjestelmän että sovellukset. Jos sovelluksia ei palauteta, tietokone voi muuttua epävakaaksi.

❑ Jos olet määrittänyt tietojen suojaksi salasanan, palautusprosessia ei voi käynnistää antamatta salasanaa. Kirjoita salasana muistiin, jotta varmasti muistat sen. Jos olet unohtanut salasanasi, ota yhteys VAIO Helpdeskiin, joka voi nollata salasanan. Tällöin peritään vaihtomaksu.

#### *Järjestelmän palautuksen keskeyttäminen*

Voit peruuttaa tekemäsi valinnat helposti **Recovery Wizard** (Ohjattu palautustoiminto) -ikkunassa ennen varsinaisen palautusmenettelyn käynnistymistä. Useimmissa näytöissä on tietojen häviämistä koskevia muistutuksia. Voit siirtyä edelliseen näyttöön (napsauta **Takaisin**) tai keskeyttää palautuksen kokonaan. Voit keskeyttää menettelyn poistamalla palautuslevyn (jos kyseessä on palautus levyltä), napsauttamalla **Peruuta** ja vahvistamalla valinnan napsauttamalla **Kyllä**. Järjestelmä käynnistyy uudelleen automaattisesti.

Kun palautusmenettely on aloitettu, tehtävän peruuttaminen poistaa kuitenkin kaikki C-asemalla olevat tiedot.

#### $\mathbb{Z}_p$

Palautuslevyjä käytettäessä: Jos et poista levyä ennen uudelleenkäynnistystä, järjestelmän palautus alkaa uudelleen.

Voit palauttaa tietokonejärjestelmän kahdella tavalla:

- ❑ Tietokonejärjestelmän palauttaminen Windowsista (katso [sivu 78\)](#page-79-0).
- ❑ Tietokonejärjestelmän palauttaminen Windowsia käynnistämättä (katso [sivu 79](#page-80-0)).

### <span id="page-79-0"></span>*VAIO-järjestelmän palauttaminen, kun Windowsin voi käynnistää*

Jos Windows käynnistyy, tietokonejärjestelmän voi palauttaa kiintolevyltä. Palauta tietokonejärjestelmä kiintolevyltä seuraavasti. Jos Windows ei käynnisty, katso ["VAIO-järjestelmän palauttaminen, kun Windows ei käynnisty" sivulla 79.](#page-80-0)

- **1** Valitse **Käynnistä**, **Kaikki ohjelmat**, **VAIO Recovery Tool** (VAIO-palautustyökalu) ja valitse sitten **VAIO Recovery Utility** (VAIO-palautusapuohjelma). **Käyttäjätilien valvonta** -ikkuna avautuu.
- **2** Valitse **Jatka**.

Jos olet kirjautuneena tietokoneeseen tavallisena käyttäjänä, syötä järjestelmänvalvojan nimi ja salasana ja valitse sitten **Jatka**.

Päävalikko avautuu.

**3** Valitse **Recover your Computer** (Palauta tietokone) ja napsauta **OK**.

Øη

Jos haluat tehdä tiedoista varmuuskopion ohjatulla **Back Up Files** (Varmuuskopioi tiedostot) -toiminnolla, valitse **Backup your data** (Varmuuskopioi tiedot) ja valitse **OK**.

**4** Lue varmuuskopiointia koskeva huomautus ja napsauta **Kyllä**, jos olet jo varmuuskopioinut tiedot.

**Recovery Wizard** (Ohjattu palautustoiminto) -ikkuna tulee näyttöön.

- **5** Napsauta **Seuraava**, lue seuraavan näytön **Sony End User License Agreement** (Sonyn loppukäyttäjän käyttöoikeussopimus) ja hyväksy se. **Recovery Menu** (Palautusvalikko) -valikko tulee näkyviin.
- **6** Valitse **C Drive Recovery (Recommended)** (C-levyn palauttaminen (suositeltava)) -kohdan vieressä oleva painike ja napsauta **Seuraava**.

#### $\mathbb{Z}_n$

Jos olet muuttanut osioiden kokoja ja luonut kiintolevylle C-aseman lisäksi jonkin muun aseman, osion tiedot pysyvät ennallaan myös tietokonejärjestelmän palauttamisen jälkeen. Ohjeet kiintolevyosion luomisesta ovat kohdassa ["Kiintolevyn osion luominen" sivulla 80](#page-81-0).

Jos valitset vaihtoehdon **Change partition size before recovering** (Muuta osion kokoa ennen palauttamista), katso kohta ["Tietoja kiintolevyn osioinnista" sivulla 80](#page-81-1).

Jos valitset vaihtoehdon **Complete Recovery (Restore Recovery Partition)** (Täydellinen palautus ( Palauta palautusosio)), käytössä olevat osiot poistetaan ja kiintolevyn alkuperäinen tila palautetaan.

Valitse tämä vaihtoehto, jos haluat palauttaa palautusosion tai kiintolevyn alkuperäiseen kokoonsa.

**7** Noudata näytön ohjeita.

Voit keskeyttää menettelyn vielä tässä vaiheessa.

Kun palautusmenettely on valmis, palauta tiedot varmuuskopioilta. Ohjeet tietojen palauttamisesta varmuuskopioilta ovat kohdassa ["Tietojen varmuuskopioiminen ja](#page-66-0)  [palauttaminen Backup and Restore Center \(Varmuuskopiointi- ja palautuskeskus\)](#page-66-0)  [-toiminnon avulla" sivulla 65.](#page-66-0)

### <span id="page-80-0"></span>*VAIO-järjestelmän palauttaminen, kun Windows ei käynnisty*

Jos Windows ei käynnisty, palauta tietokonejärjestelmä seuraavasti.

**1** Laita palautuslevy levyasemaan, kun tietokone on päällä. Sammuta tietokone ja käynnistä se sitten uudelleen.

**Systme Recovery Options** (Järjestelmän palautusasetukset) -ikkuna avautuu.

#### $\mathscr{A}_{\mathsf{D}}$

Jos et ole vielä luonut palautuslevyjä, toimi seuraavasti:

- **1** Käynnistä tietokone.
- **2** Kun näyttöön tulee VAIO-logo, paina **F10**-näppäintä (VGN-UX-sarjan malleissa pidä **Fn**-näppäintä painettuna ja paina **F10**-näppäintä). Jos näyttöön tulee **Muokkaa käynnistysasetuksia** -ikkuna, paina **Enter**-näppäintä.
- **3** Ohita seuraavat vaiheet 2–4.
- **2** Valitse haluamasi näppäimistön asettelu ja valitse **Seuraava**.
- **3** Valitse käyttöjärjestelmä ja valitse **Seuraava**.
- **4** Valitse **VAIO Recovery Utility** (VAIO-palautusapuohjelma).
- **5** Valitse **Seuraava**.

#### $\mathscr{L}_{\Pi}$

Jos haluat varmuuskopioida tietoja, valitse **Rescue Data** (Varmuuskopioi tiedot).

Tutki tietokoneen laitteet (kuten suoritin, muistimoduuli ja kiintolevy) valitsemalla **VAIO Hardware Diagnostics** (VAIO-laitteistotarkistusohjelma) -toimintoa. Valitse **Seuraava**, jos et halua tutkia tietokoneen laitteita. Lisätietoja ohjelmiston käytöstä on **VAIO Hardware Diagnostics** (VAIOlaitteistotarkistusohjelma) -ohjelman ohjetiedostossa.

- **6** Lue opetusohjelman tiedot ja napsauta **Seuraava**.
- **7** Noudata kohdan ["VAIO-järjestelmän palauttaminen, kun Windowsin voi käynnistää"](#page-79-0)  [sivulla 78](#page-79-0) ohjeita vaiheesta 4 alkaen.

Kun palautusprosessi on tehty loppuun, palauta tiedot **Rescue Data** (Varmuuskopio tiedot) -ohjelmalla tehdyltä varmuuskopiolta. Ohjeet tietojen palauttamisesta varmuuskopioilta ovat kohdassa ["Tietojen varmuuskopioiminen ja palauttaminen VAIO-ohjelmilla" sivulla 71.](#page-72-1)

## *Osioiden kokojen muuttaminen*

Tässä osassa kuvaillaan, miten osioiden kokoja voi muuttaa.

### <span id="page-81-1"></span>*Tietoja kiintolevyn osioinnista*

Kiintolevyn osioinnissa kiintolevy jaetaan useiksi osioiksi. Tällöin tiedot tai ohjelmat voidaan järjestää eri osioille tehokkaammin.

Tietokoneessa on toimitushetkellä vain yksi osio (C-asema). Kiintolevyn voi osioida uudelleen kahdeksi osioksi eli C-asemaksi ja D-asemaksi. Tällöin D-asemaa voi käyttää tietojen varmuuskopioimiseen. Tietokonejärjestelmää ei tarvitse palauttaa, vaan kiintolevyn voi osioida Windowsin toiminnon avulla. Lisätietoja osion luomisesta on jäljempänä kohdassa "Kiintolevyn osion luominen".

Æπ Voit muuttaa osioiden kokoja myös **VAIO Recovery Utility** (VAIO-palautusapuohjelma) -ohjelmalla.

### <span id="page-81-0"></span>*Kiintolevyn osion luominen*

Tässä kuvailluissa vaiheissa esitetään esimerkkinä kiintolevyn osiointi siten, että muutetaan C-aseman kokoa ja luodaan uusi osio.

Osion voi luoda kahdella tavalla:

- ❑ Osion luominen Windowsin toiminnon avulla.
- ❑ Osion luominen palautuslevyjen avulla.

Tietokonejärjestelmä on palautettava, jos osion luomiseen käytetään palautuslevyjä. Järjestelmän palauttaminen poistaa kaikki kiintolevylle aiemmin tallennetut tiedot.

#### *Osion luominen Windowsin toiminnon avulla*

- **1** Valitse **Käynnistä**, **Ohjauspaneeli**, **Järjestelmä ja ylläpito** ja valitse **Valvontatyökalut** -kohdasta **Luo ja alusta kiintolevyosioita**. **Käyttäjätilien valvonta** -ikkuna avautuu.
- **2** Valitse **Jatka**.

Jos olet kirjautuneena tietokoneeseen tavallisena käyttäjänä, syötä järjestelmänvalvojan nimi ja salasana ja valitse sitten **Jatka**.

- **3** Napsauta C-asemaa hiiren kakkospainikkeella ja valitse **Pienennä asema**. **Pienennä C** -ikkuna avautuu.
- **4** Määritä pienennettävä tilamäärä ja valitse **Pienennä**.

 $\mathscr{A}_{\mathsf{n}}$ 

Jos tietokonetta ei käytetä tietyn ajanjakson kuluessa, kiintolevyn vapaa tila vähenee. Tällöin kiintolevy kannattaa eheyttää. Voit eheyttää kiintolevyn valitsemalla **Käynnistä**, **aikki ohjelmat**, **Apuohjelmat**, **Järjestelmätyökalut** ja **Levyn eheytys**.

- **5** Napsauta hiiren kakkospainikkeella **Varaamaton** ja valitse **Uusi tavallinen asema**. Ohjattu **Uusi tavallinen asema** -toiminto aukeaa.
- **6** Noudata näytön ohjeita.

#### *Osion luominen palautuslevyjen avulla*

 Laita palautuslevy levyasemaan, kun tietokone on päällä. Sammuta tietokone ja käynnistä se sitten uudelleen.

**Systme Recovery Options** (Järjestelmän palautusasetukset) -ikkuna avautuu.

- Valitse haluamasi näppäimistön asettelu ja valitse **Seuraava**.
- Valitse käyttöjärjestelmä ja valitse **Seuraava**.
- Valitse **VAIO Recovery Utility** (VAIO-palautusapuohjelma).
- Valitse **Seuraava**.
- Valitse **Seuraava**.
- Valitse **Change partition size before recovering** (Muuta osion kokoa ennen palauttamista) ja valitse **Seuraava**.
- Noudata näytön ohjeita.

## *Koko kiintolevyn tyhjentäminen*

Tässä osassa kuvaillaan, miten voit tyhjentää koko kiintolevyn. On suositeltavaa tyhjentää kiintolevy ennen tietokoneen hävittämistä tai antamista toisille käyttäjille.

### *Kiintolevyn tyhjentäminen Wipe and Erase Data (Pyyhi ja poista tiedot) -ohjelmalla*

**Wipe and Erase Data** (Pyyhi ja poista tiedot) -ohjelmalla voi poistaa kiintolevyn tiedot. Poistettuja tietoja ei voi palauttaa.

**Wipe and Erase Data** (Pyyhi ja poista tiedot) -ohjelman käyttöön tarvitaan palautuslevyt. Luo palautuslevyt, ellet ole vielä luonut niitä. Ohjeet palautuslevyjen luomisesta ovat kohdassa ["Palautuslevyjen luominen" sivulla 64.](#page-65-1)

Tyhjennysprosessi keskeytyy automaattisesti ja tietokone käynnistyy uudelleen, ellei prosessi ole päättynyt 71 tunnin kuluessa. Prosessi käynnistyy uudelleen, kun tietokone käynnistyy uudelleen.

Kun käytät **Wipe and Erase Data** (Pyyhi ja poista tiedot) -ohjelmaa, kytke tietokone verkkovirtaan.

**1** Varmuuskopioi tärkeät tiedostot.

#### $\mathbb{Z}_1$

Tee tiedoista varmuuskopio ohjatulla **Back Up Files** (Varmuuskopioi tiedostot) -toiminnolla, jos Windows käynnistyy.

Varmuuskopioi tiedot **Rescue Data** (Varmuuskopioi tiedot) -ohjelmalla, jos Windows ei käynnisty.

**Rescue Data** (Varmuuskopioi tiedot) -ohjelman voi käynnistää palautuslevyillä.

**2** Laita palautuslevy levyasemaan, kun tietokone on päällä. Sammuta tietokone ja käynnistä se sitten uudelleen.

**Systme Recovery Options** (Järjestelmän palautusasetukset) -ikkuna avautuu.

- **3** Valitse haluamasi näppäimistön asettelu ja valitse **Seuraava**.
- **4** Valitse käyttöjärjestelmä ja valitse **Seuraava**.
- **5** Valitse **VAIO Recovery Utility** (VAIO-palautusapuohjelma).
- **6** Valitse **Wipe and Erase Data** (Pyyhi ja poista tiedot).
- **7** Noudata näytön ohjeita.

# http://support.vaio.sony.eu

© 2007 Sony Corporation/ Printed in China  $3 - 211 - 128 - 21(1)$ 

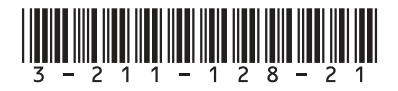